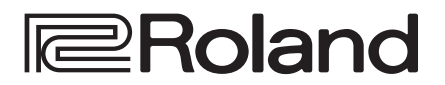

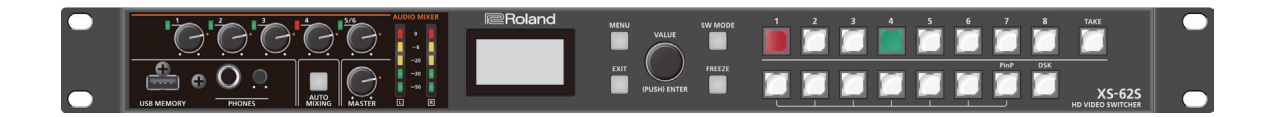

# **XS-62S HD VIDEO SWITCHER**

**Reference Manual Version 2.0 and later**

## Contents

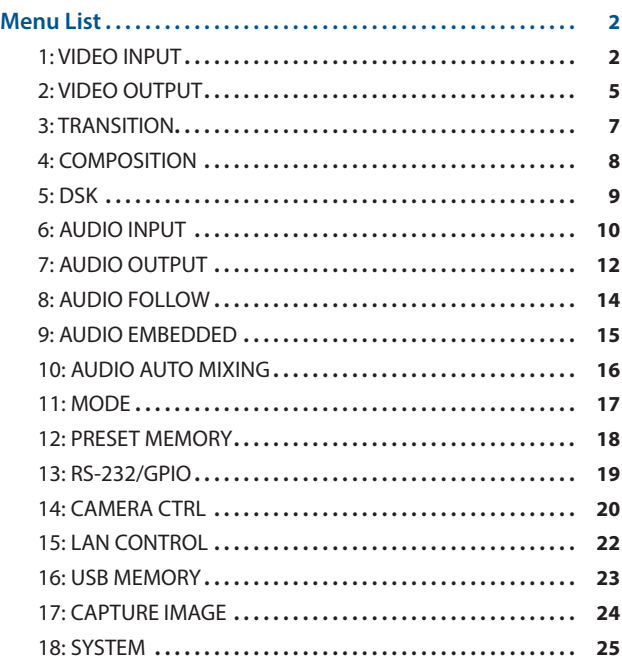

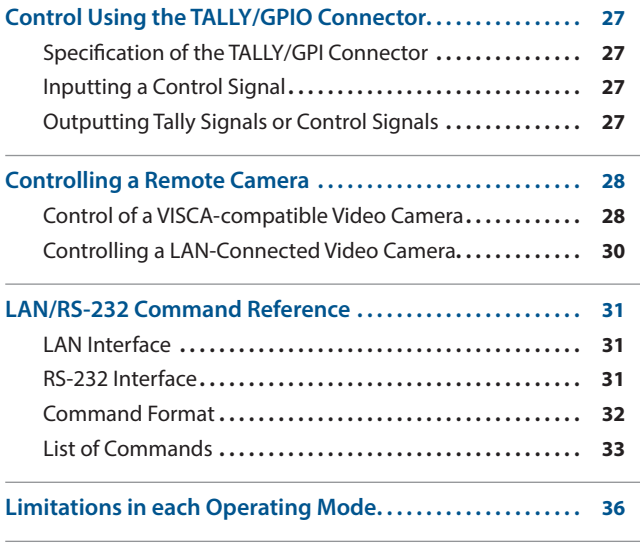

# <span id="page-1-0"></span>Menu List

Pressing the [MENU] button makes the menu appear on the built-in display. If the HDMI OUT 3 connector's OUTPUT ASSIGN ([p. 5](#page-4-1)) is set to "MULTI-VIEW," the OSD menu appears.

#### **Built-in display (Menu)**

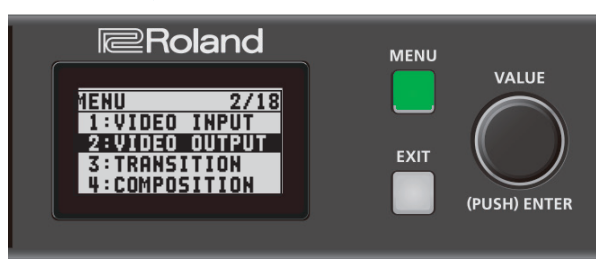

#### **MEMO**

- 5 By turning the [VALUE] knob while pressing it, you can change the value more greatly.
- 5 Pressing and holding the [VALUE] knob returns the current menu item you're setting to its default value.

#### **Multi-view monitor (OSD menu)**

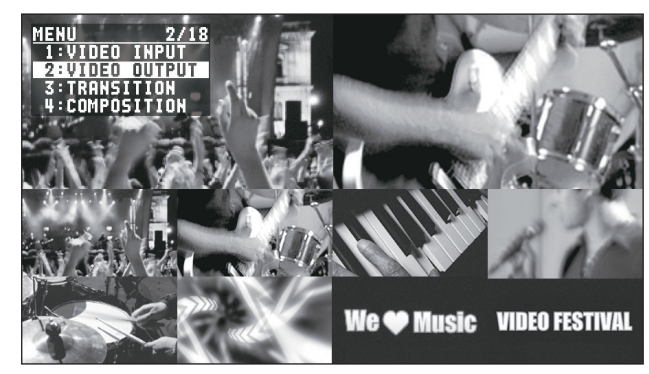

## 1: VIDEO INPUT

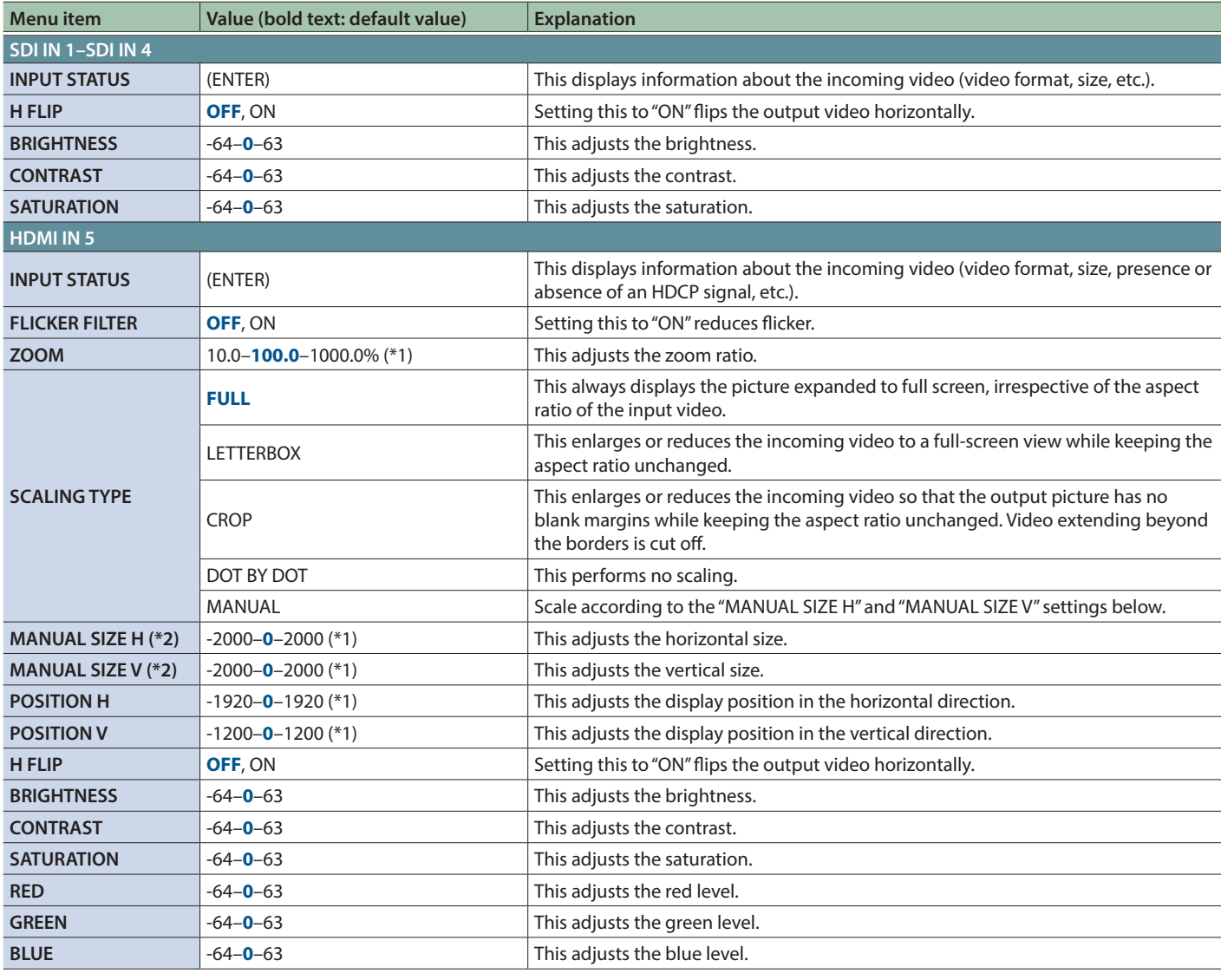

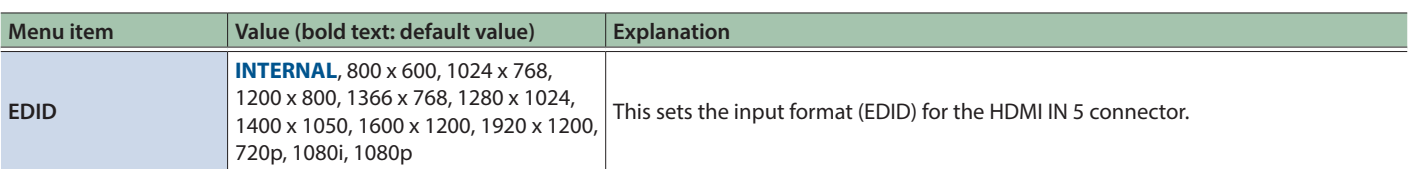

(\*1) The range of this value varies according to conditions such as the input/output format.

(\*2) This is available when "SCALING TYPE" is set to "MANUAL."

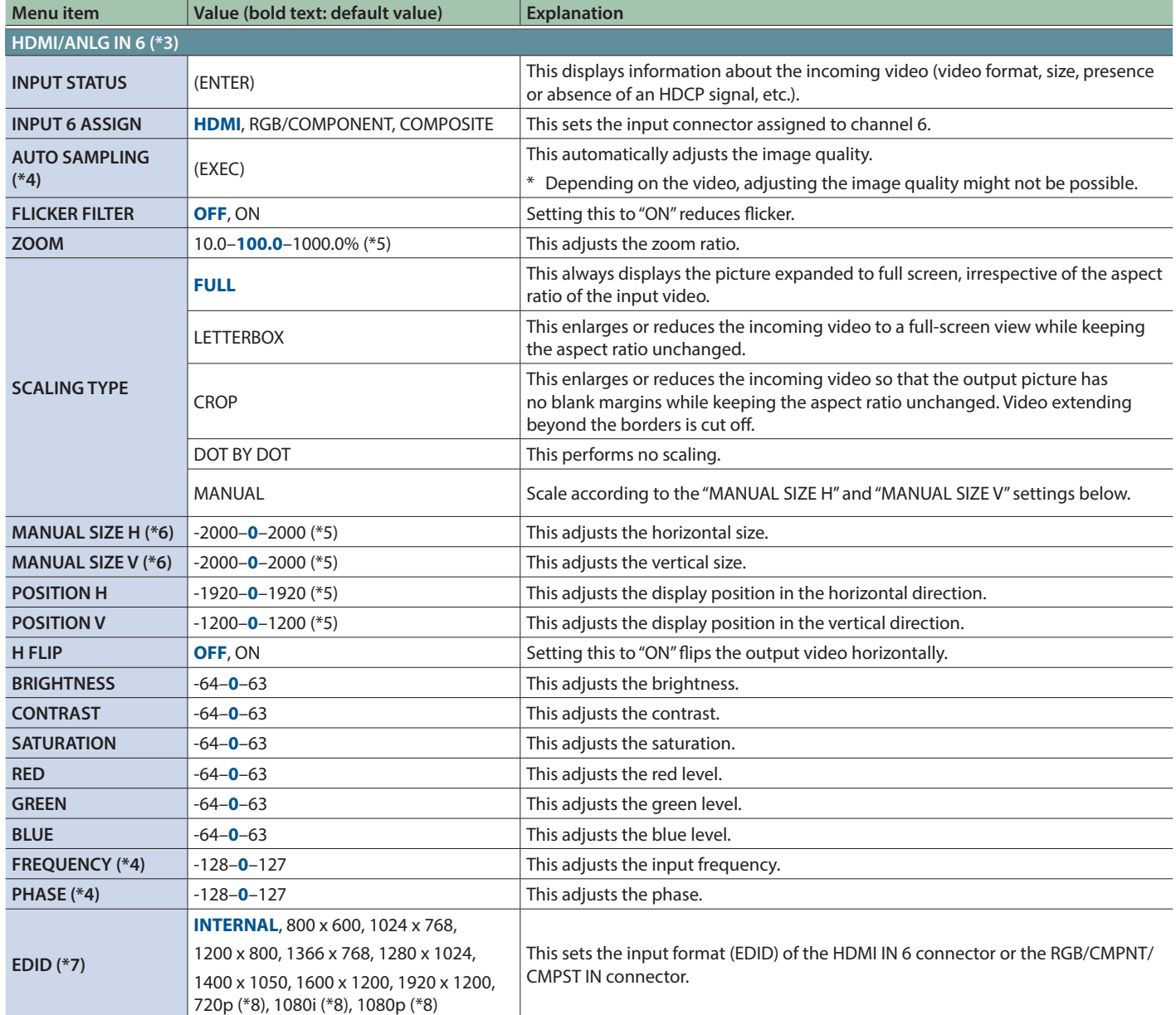

<span id="page-2-0"></span>(\*3) The settings on the HDMI/ANLG IN 6 menu change in tandem with the assignment made using "INPUT 6 ASSIGN." You can make separate individual settings for the respective menu items for the HDMI IN 6 connector and the RGB/CMPNT/CMPST IN 6 connector.

(\*4) This is effective when "INPUT 6 ASSIGN" is set to "RGB/COMPONENT."

(\*5) The range of this value varies according to conditions such as the input/output format.

(\*6) This is available when "SCALING TYPE" is set to "MANUAL."

(\*7) This is available only when "INPUT 6 ASSIGN" is set to "HDMI" or "RGB/COMPONENT."

(\*8) This is available only when "INPUT 6 ASSIGN" is set to "HDMI."

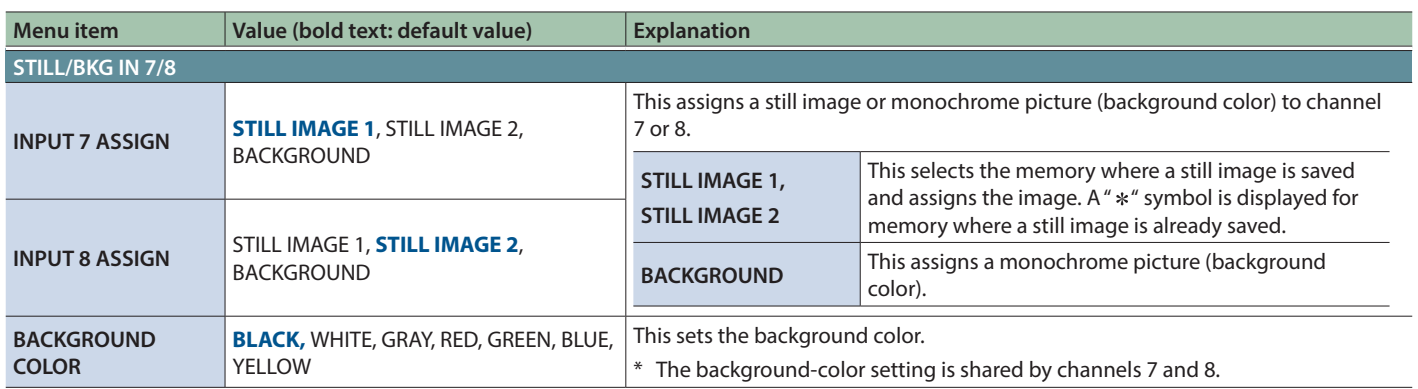

# <span id="page-4-0"></span>2: VIDEO OUTPUT

<span id="page-4-2"></span><span id="page-4-1"></span>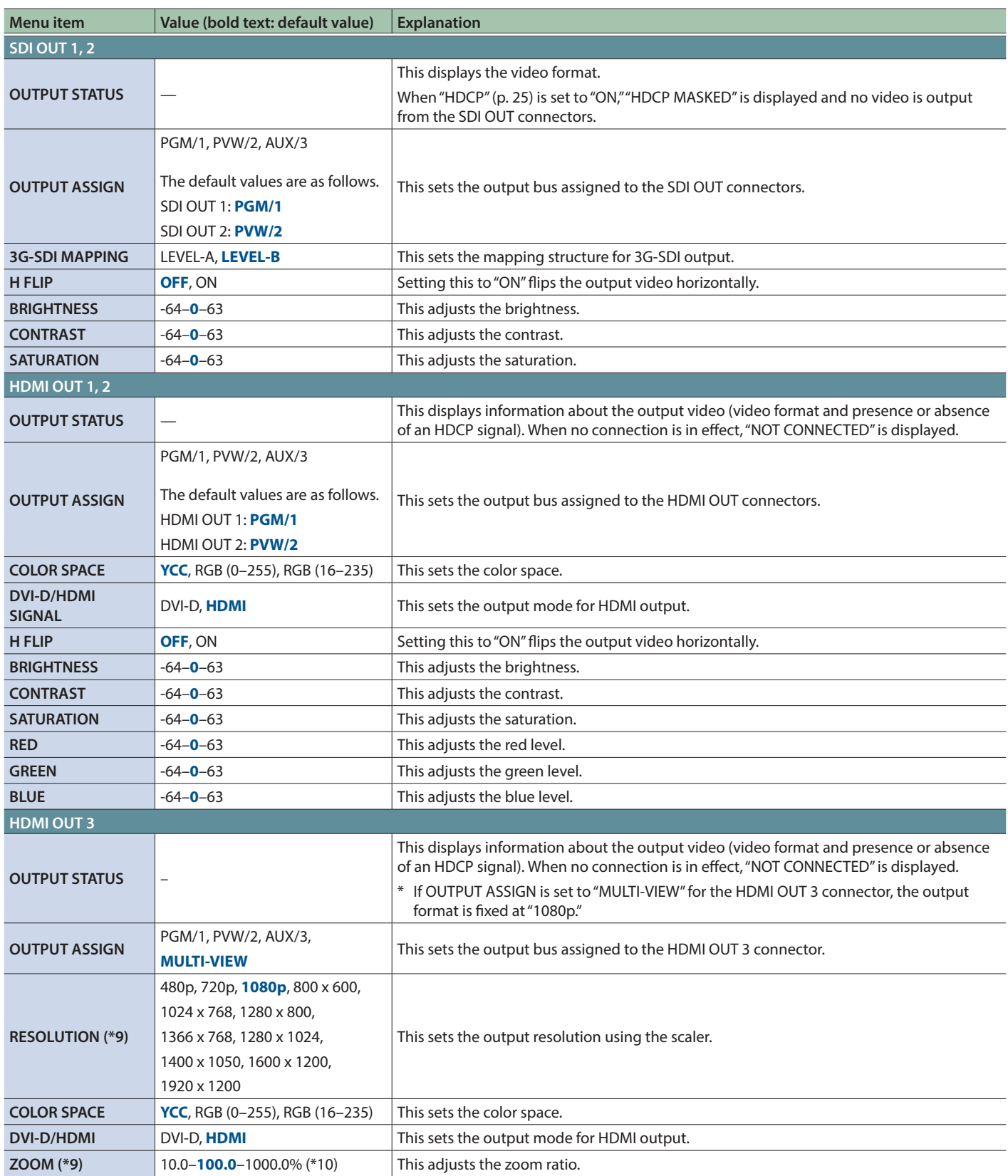

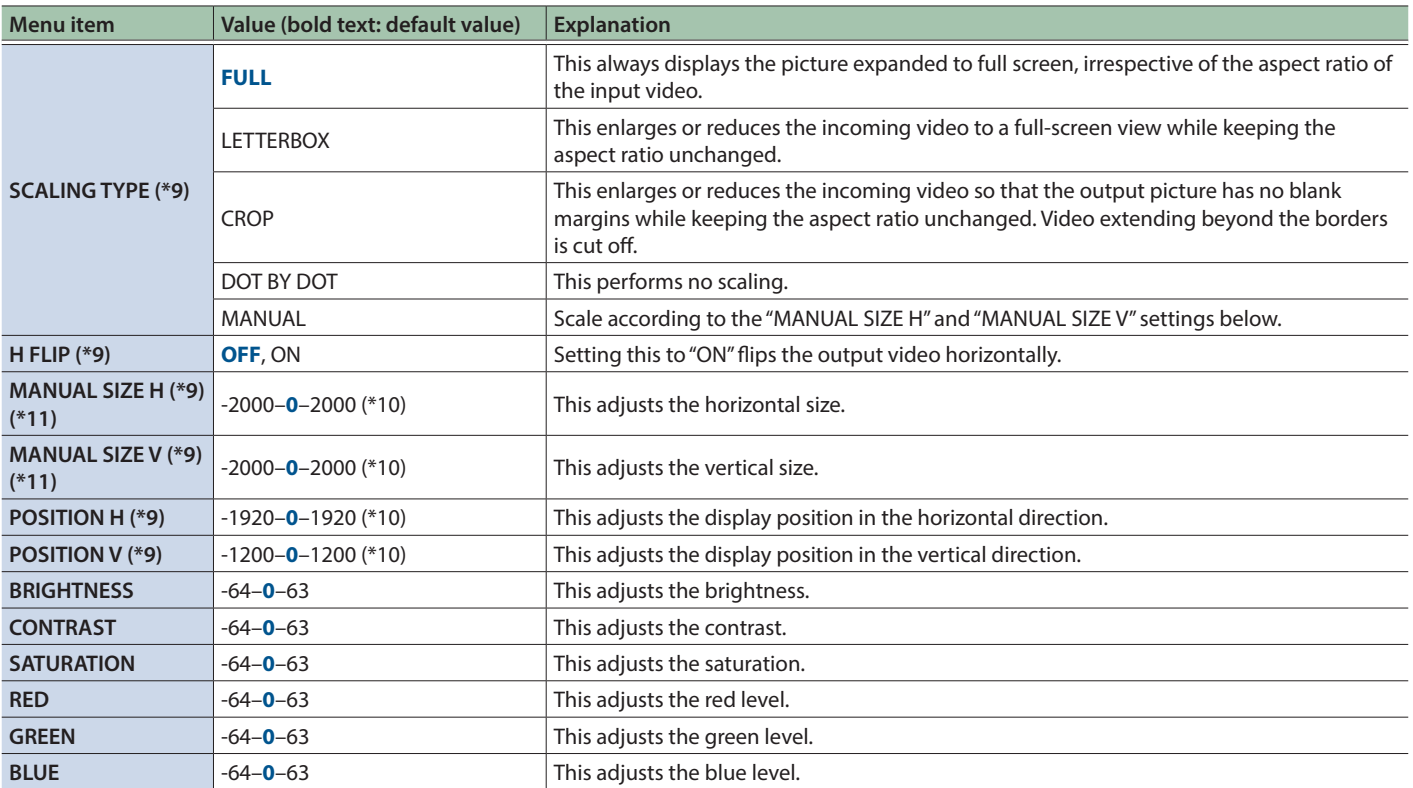

(\*9) This is valid when the HDMI OUT 3 connector's OUTPUT ASSIGN [\(p. 5](#page-4-1)) is set to something other than "MULTI-VIEW."

(\*10) The range of this value varies according to conditions such as the input/output format.

(\*11) Only when "SCALING TYPE" is set to "MANUAL."

# <span id="page-6-0"></span>3: TRANSITION

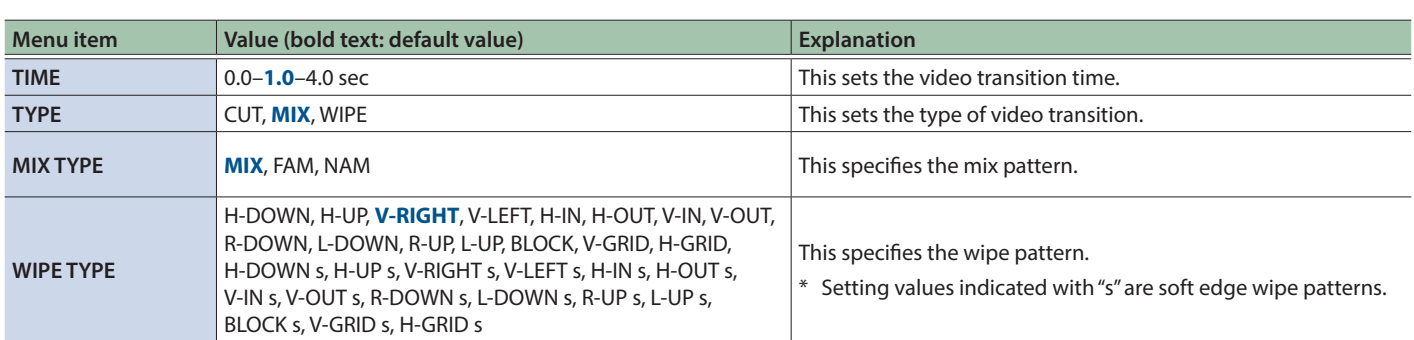

# <span id="page-7-0"></span>4: COMPOSITION

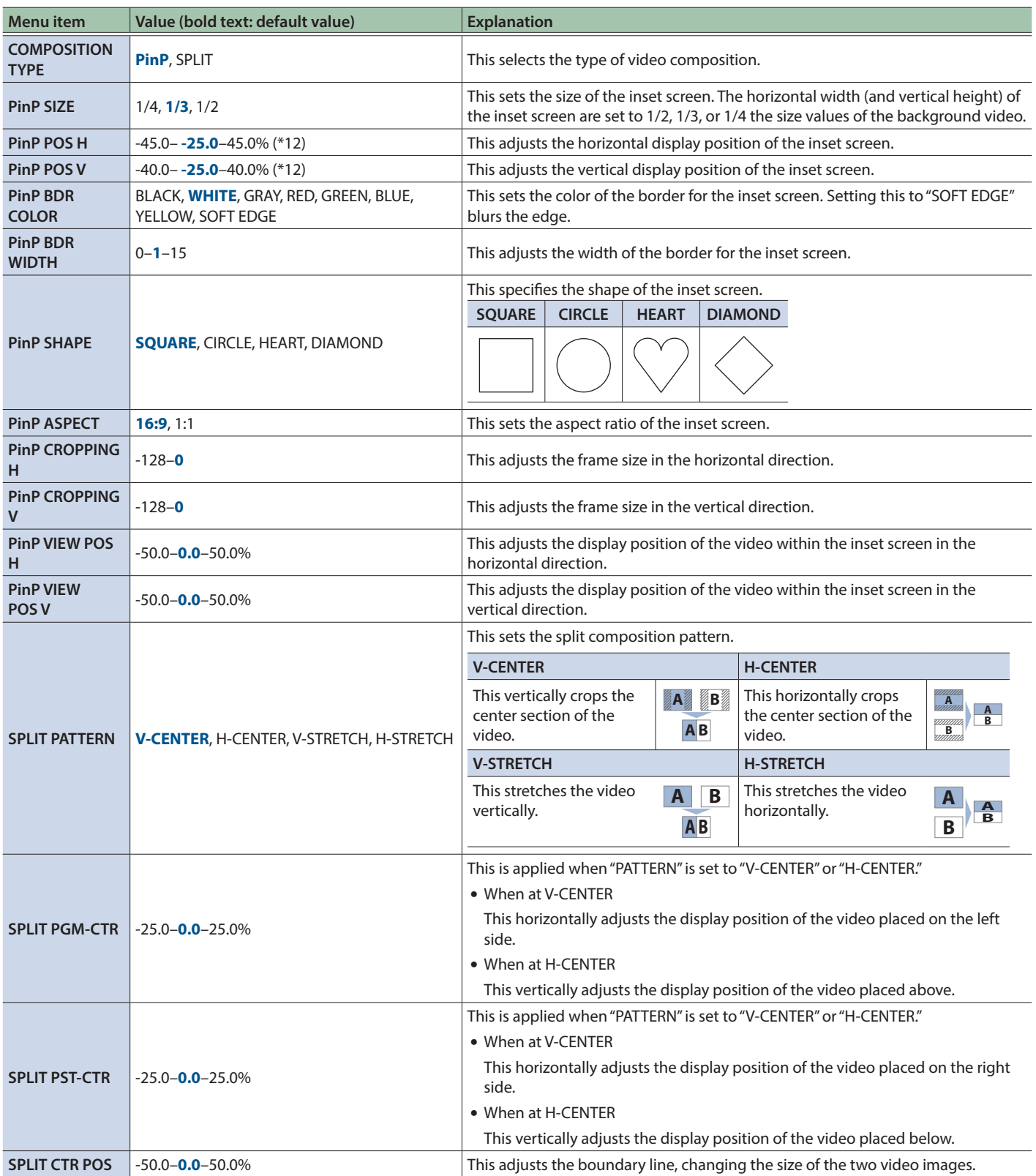

(\*12) The range of this value varies according to conditions such as the input/output format.

# <span id="page-8-0"></span>5: DSK

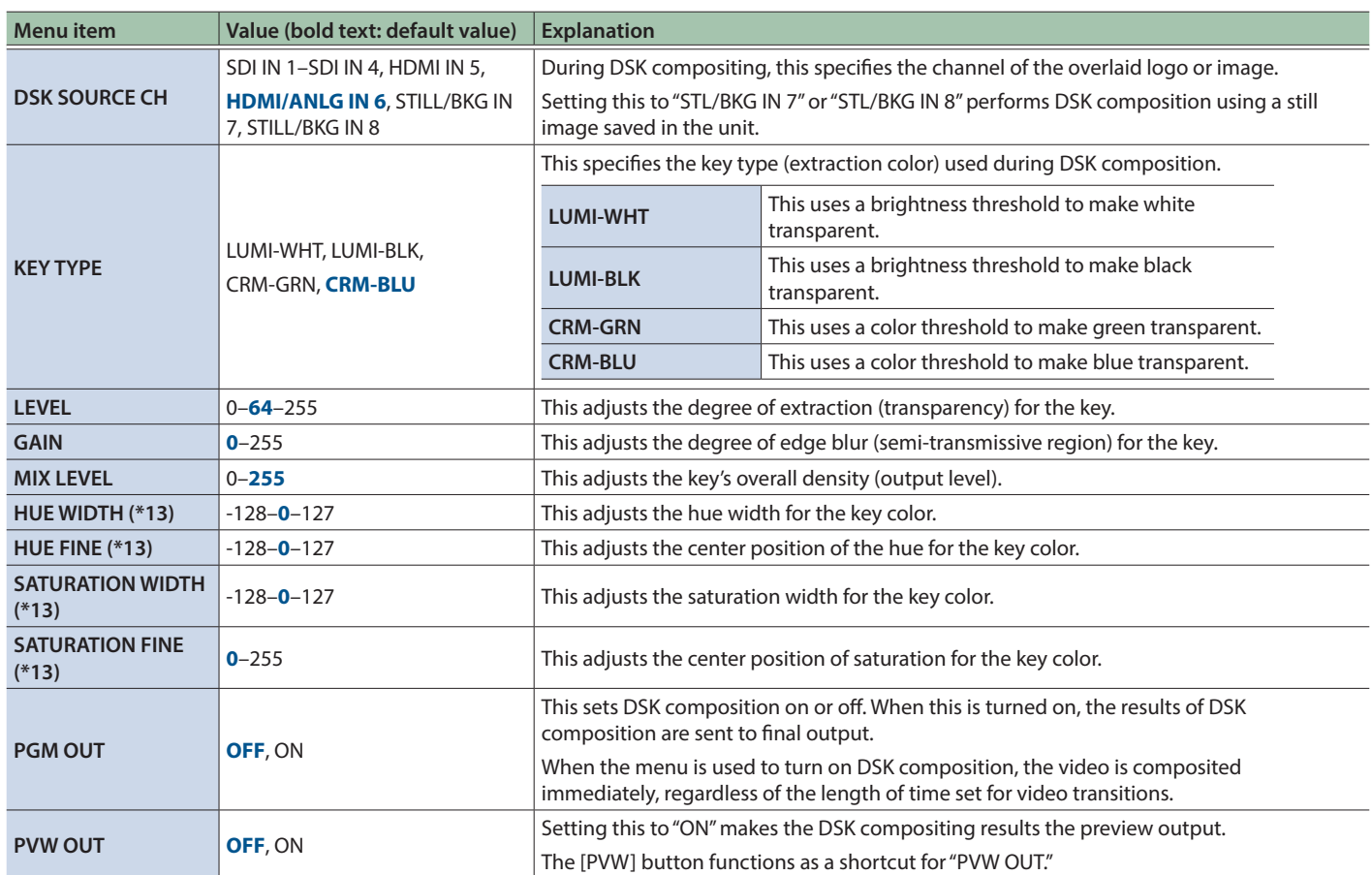

(\*13) This is applied when "KEY TYPE" is set to "CRM-GRN" or "CRM-BLU."

# <span id="page-9-0"></span>6: AUDIO INPUT

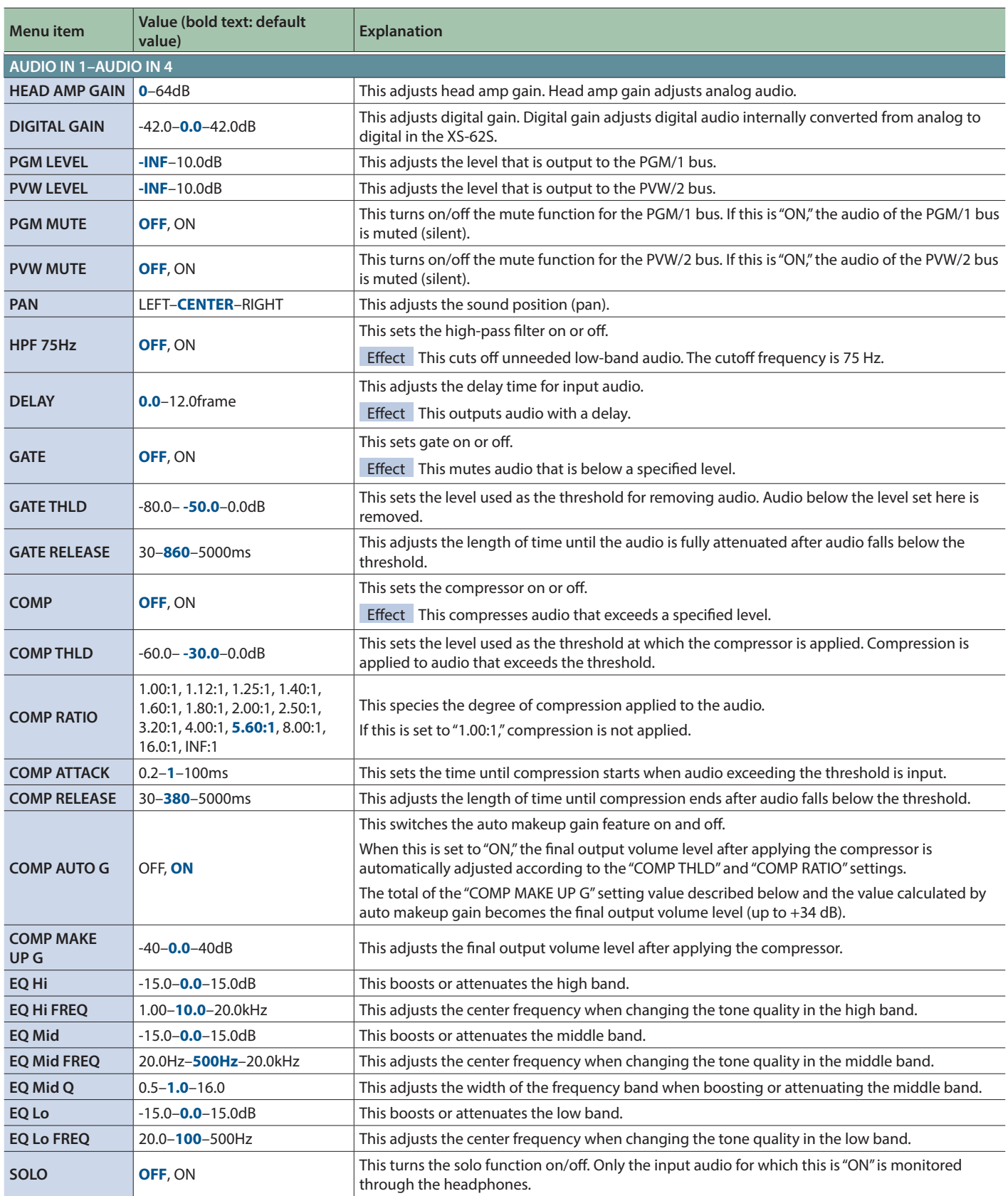

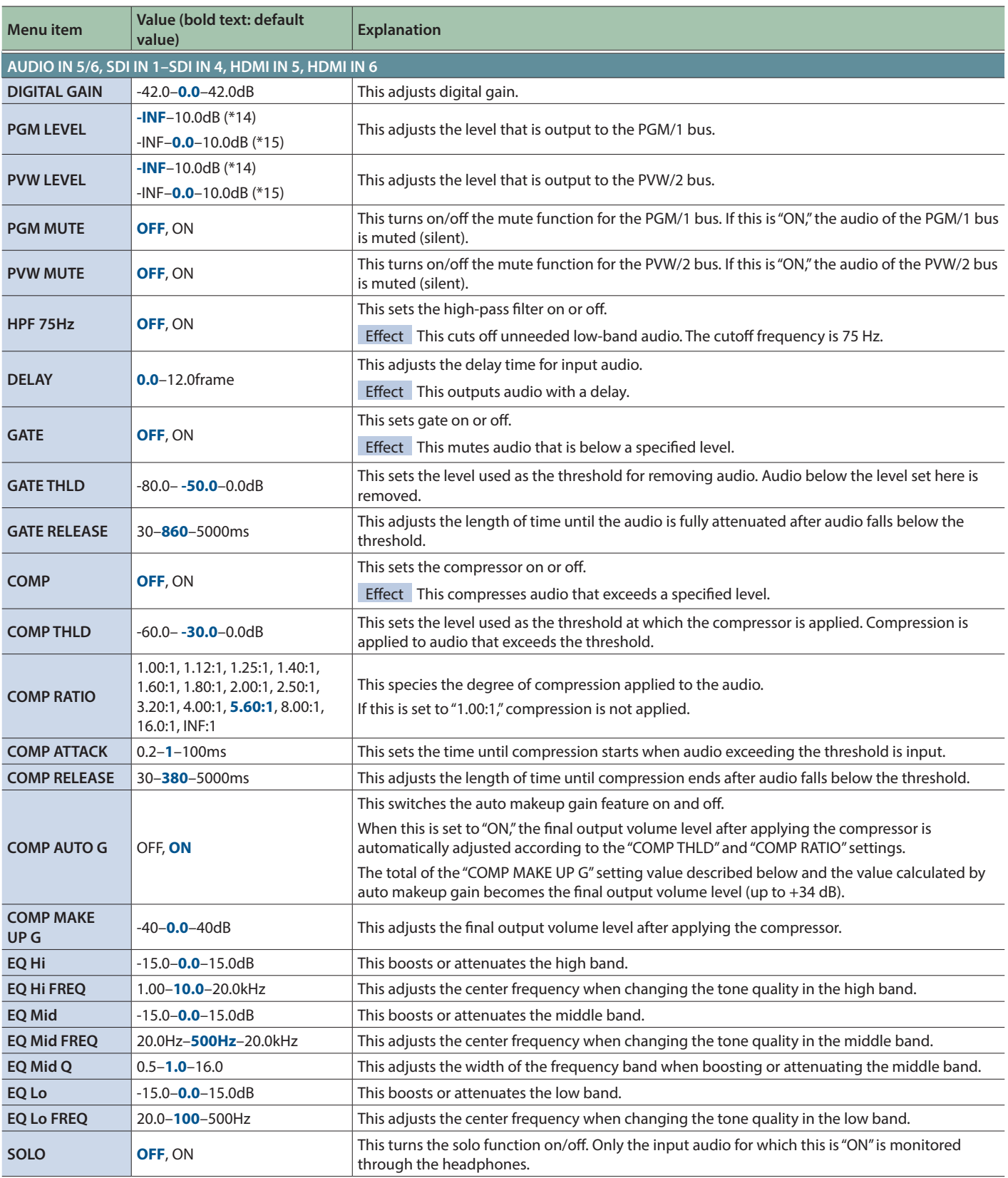

(\*14) These are the setting values (default value) for AUDIO IN 5/6.

(\*15) These are the setting values (default value) for SDI IN 1–SDI IN 4, HDMI IN 5, and HDMI IN 6.

# <span id="page-11-0"></span>7: AUDIO OUTPUT

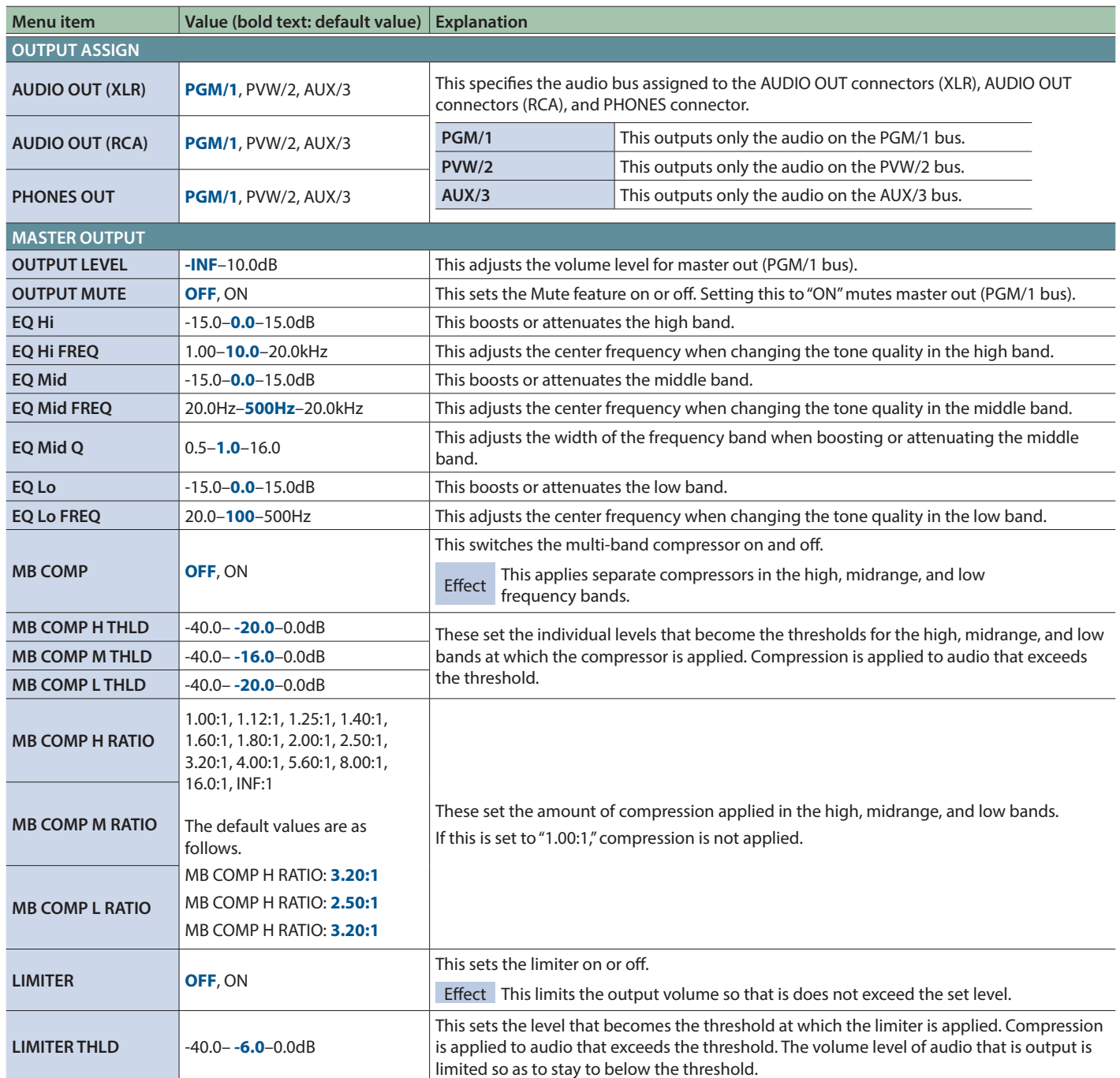

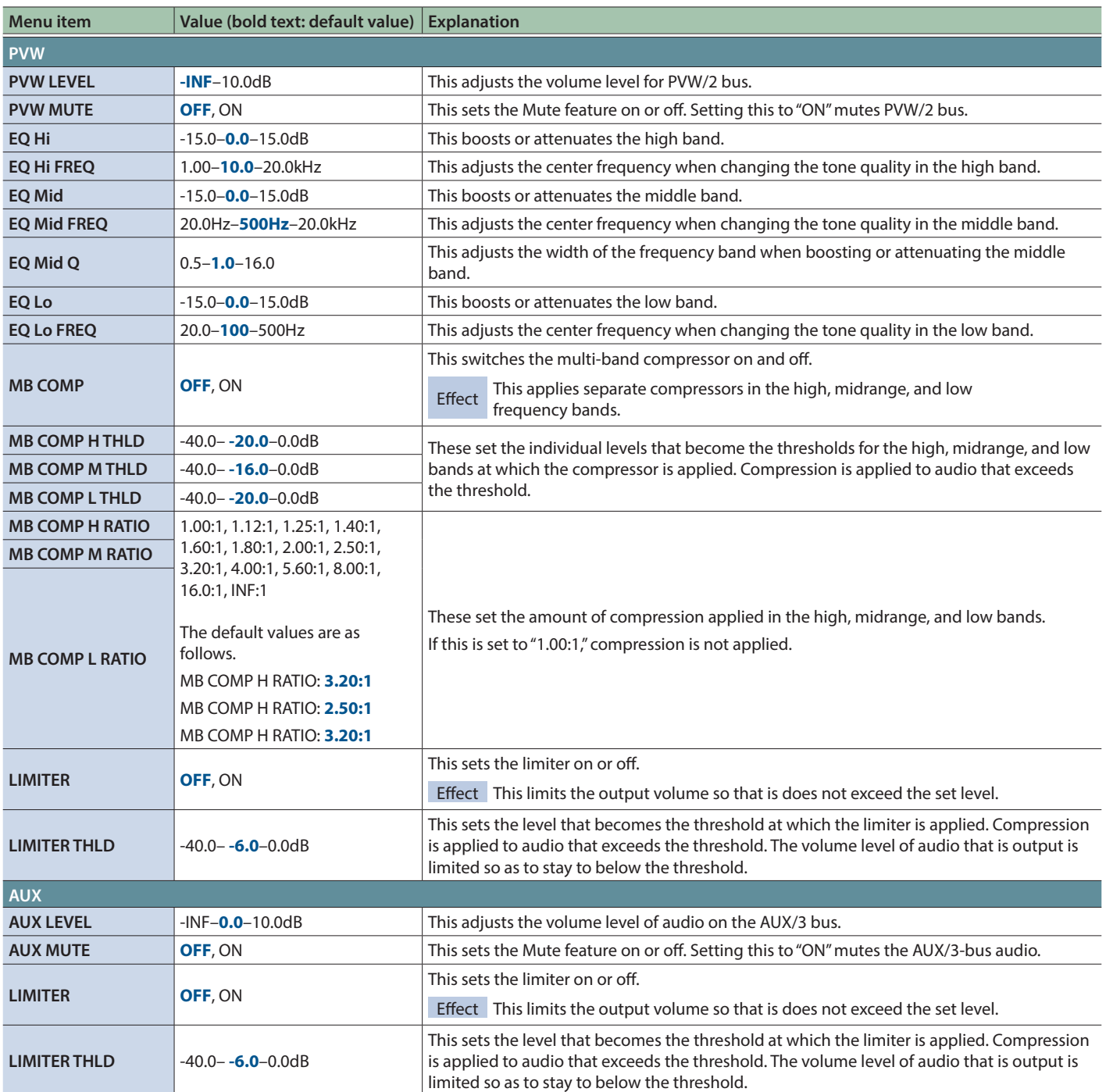

# <span id="page-13-0"></span>8: AUDIO FOLLOW

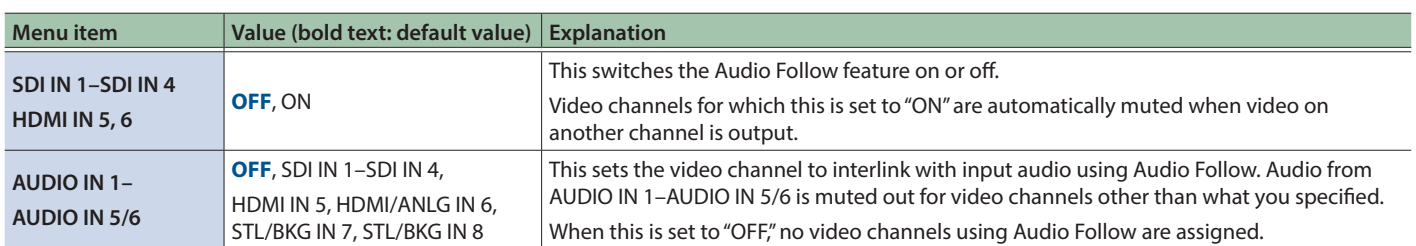

# <span id="page-14-0"></span>9: AUDIO EMBEDDED

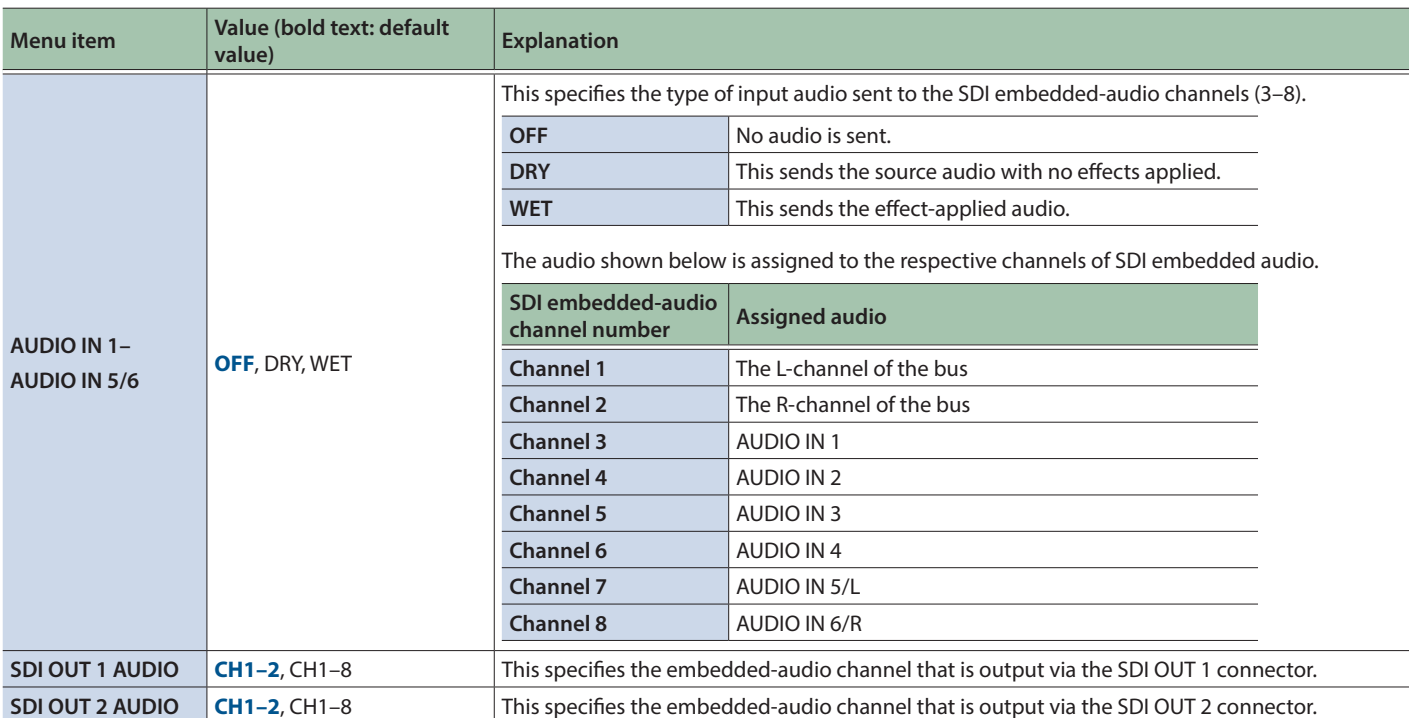

# <span id="page-15-0"></span>10: AUDIO AUTO MIXING

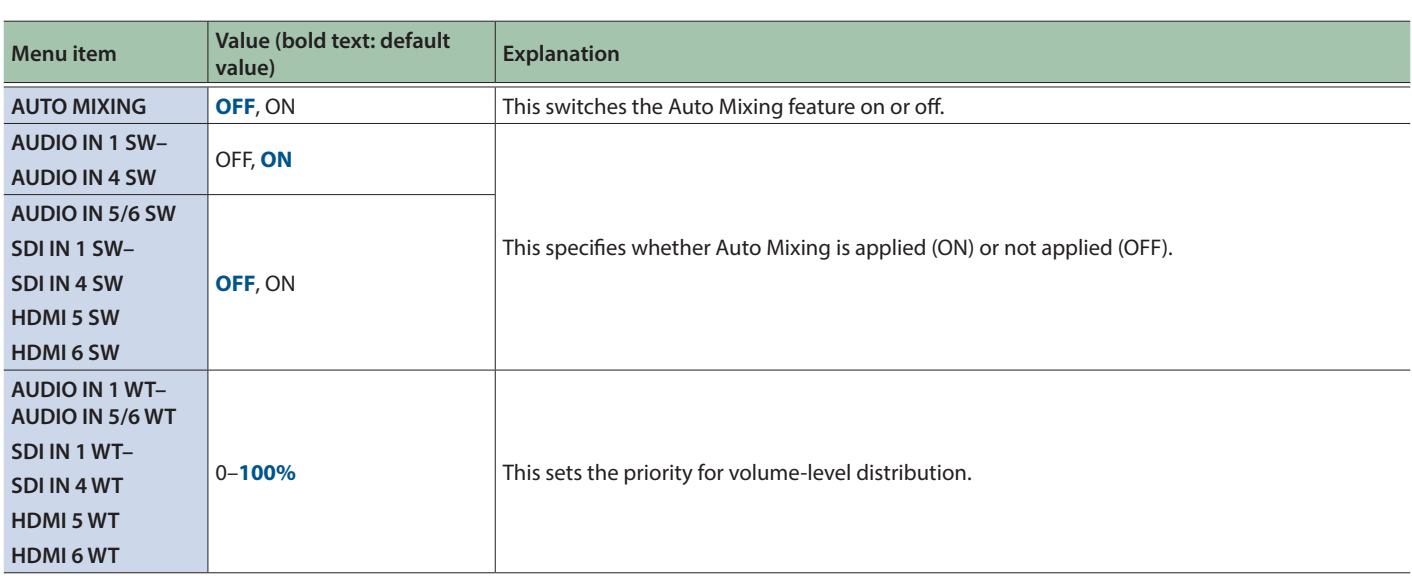

# <span id="page-16-0"></span>11: MODE

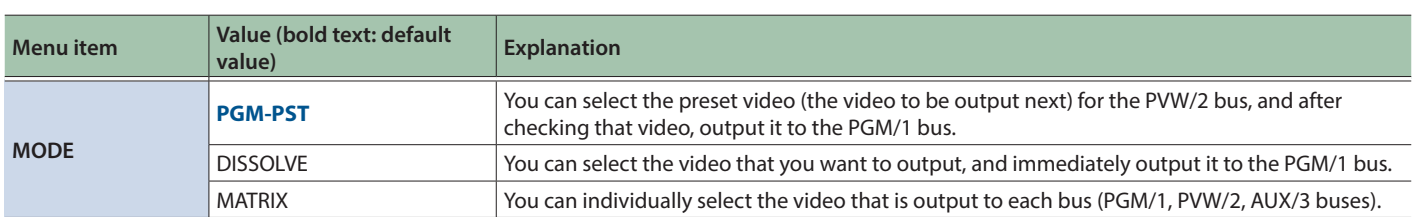

## <span id="page-17-0"></span>12: PRESET MEMORY

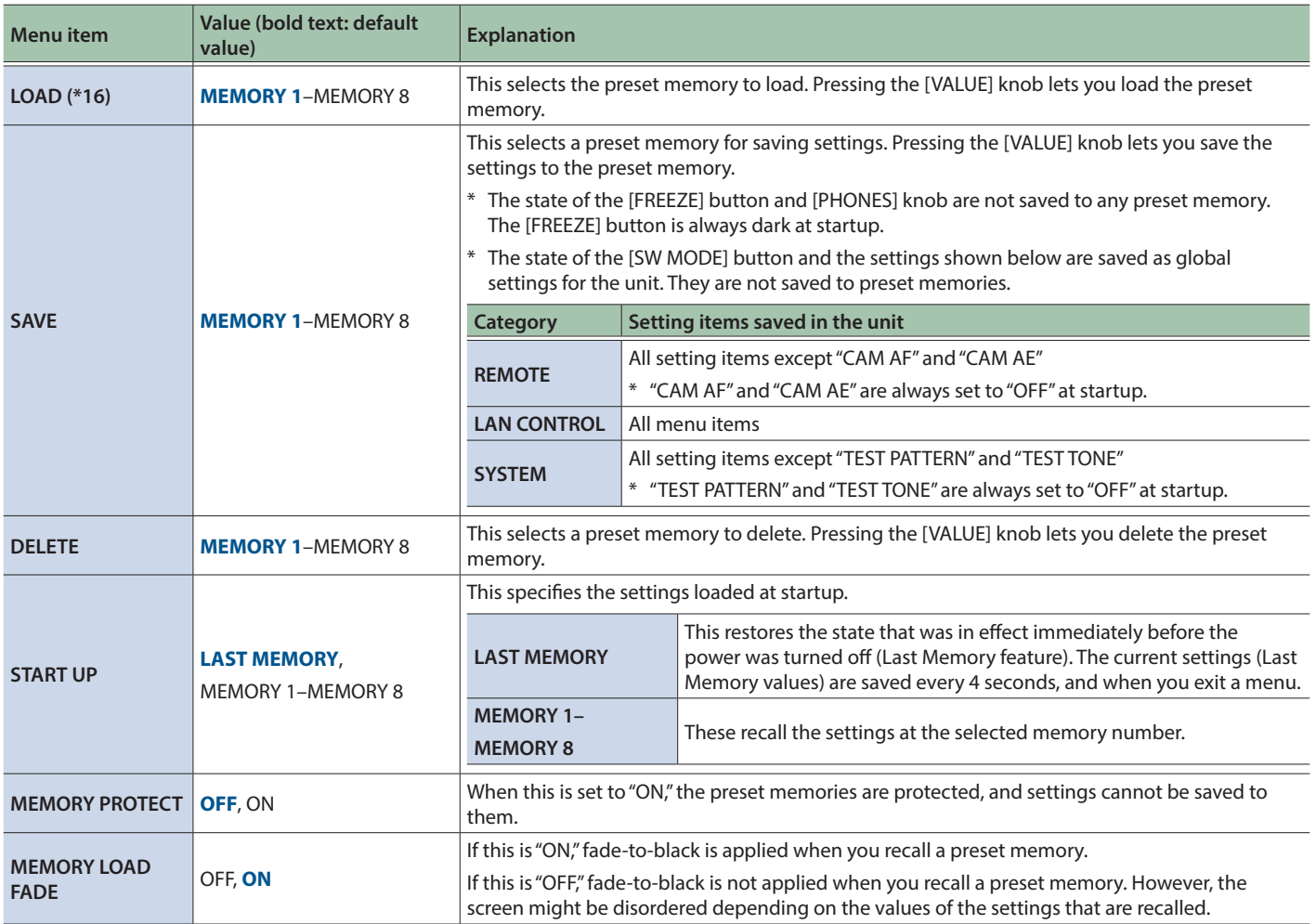

(\*16) When the [SW MODE] button is lit in blue, the cross-point (upper row) [1]–[8] buttons function as shortcuts for loading to preset memories.

## <span id="page-18-0"></span>13: RS-232/GPIO

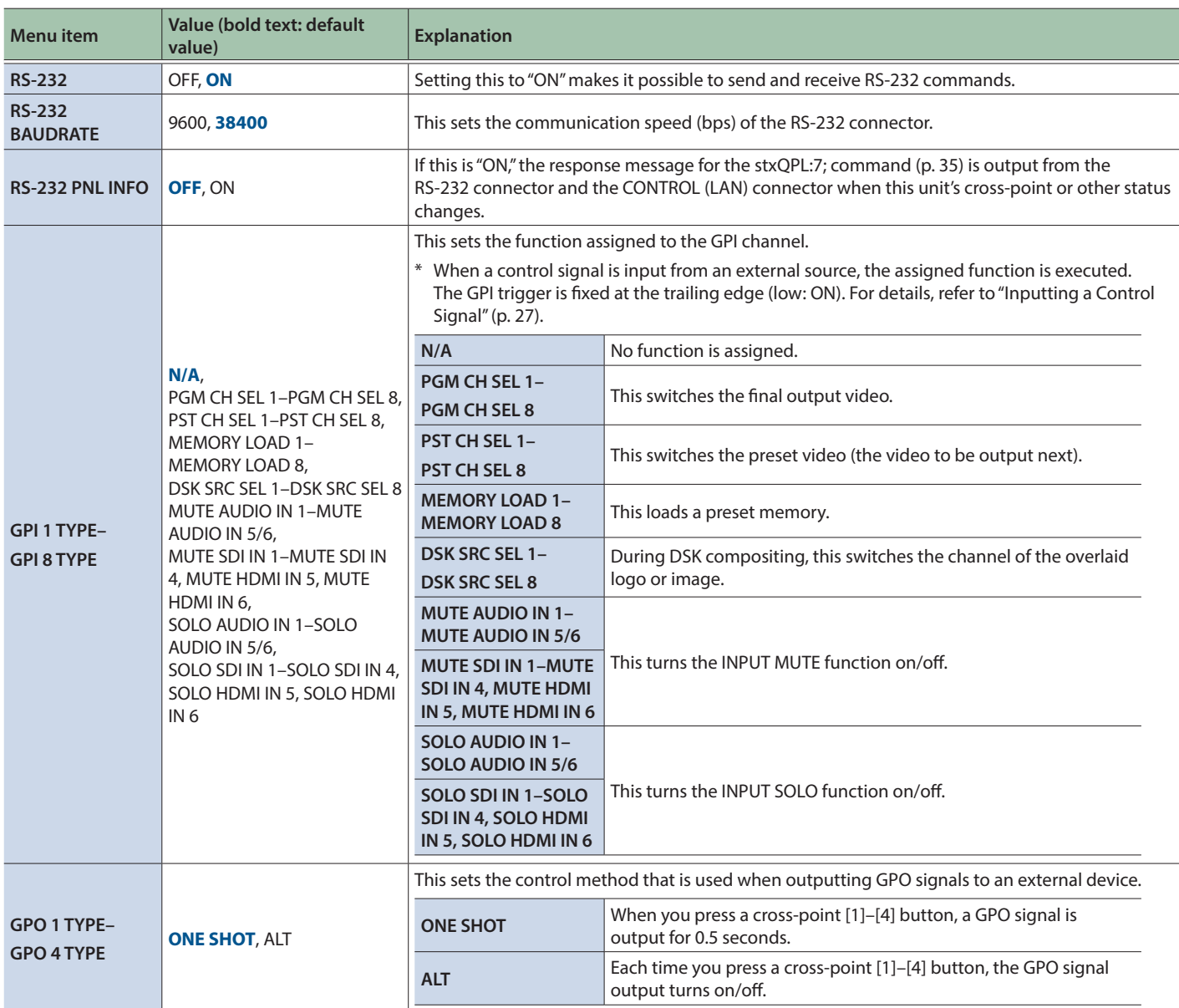

## <span id="page-19-1"></span><span id="page-19-0"></span>14: CAMERA CTRL

Here you can make remote camera settings.

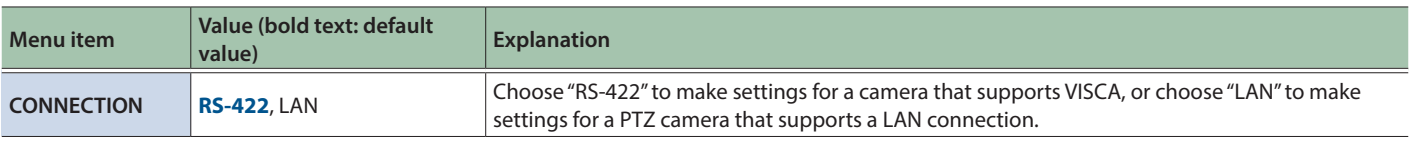

## When CONNECTION is "RS-422"

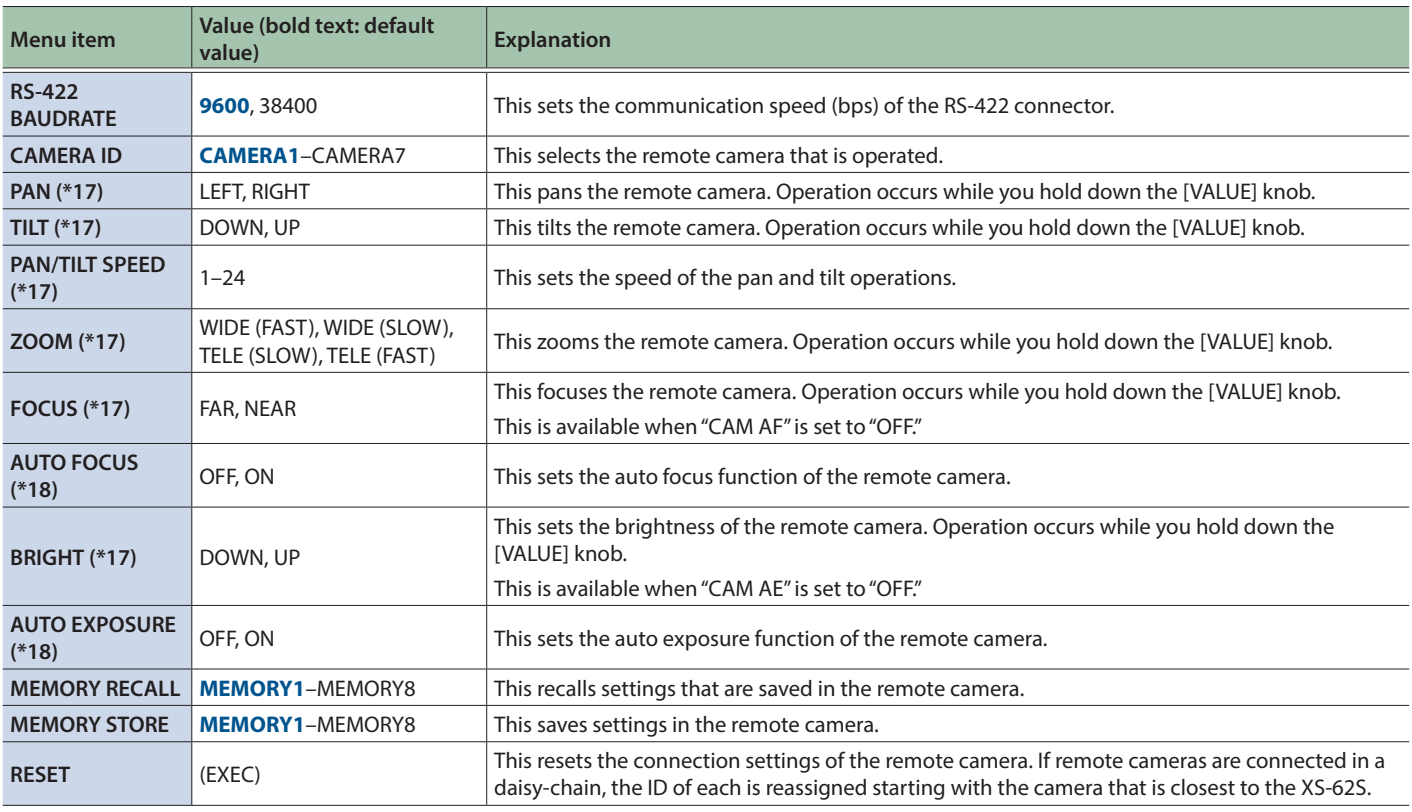

(\*17) PAN, TILT, PAN/TILT SPEED, ZOOM, FOCUS, and BRIGHT are not initialized by FACTORY RESET.

(\*18) The default value depends on the settings of the camera that you're using.

## When CONNECTION is "LAN"

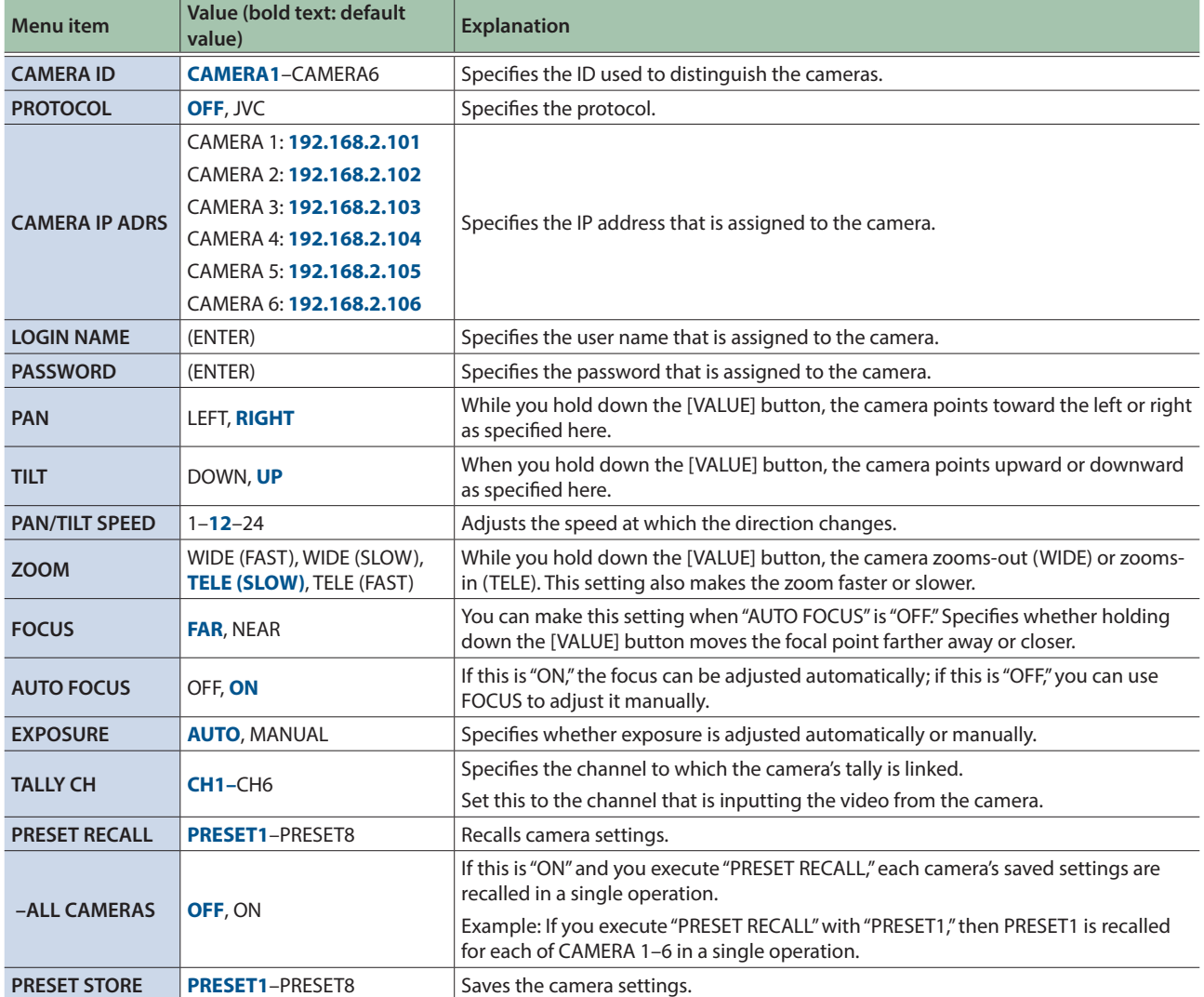

\* The items CAMERA IP ADRS and following can be edited if PROTOCOL is not set to "OFF."

## <span id="page-21-0"></span>15: LAN CONTROL

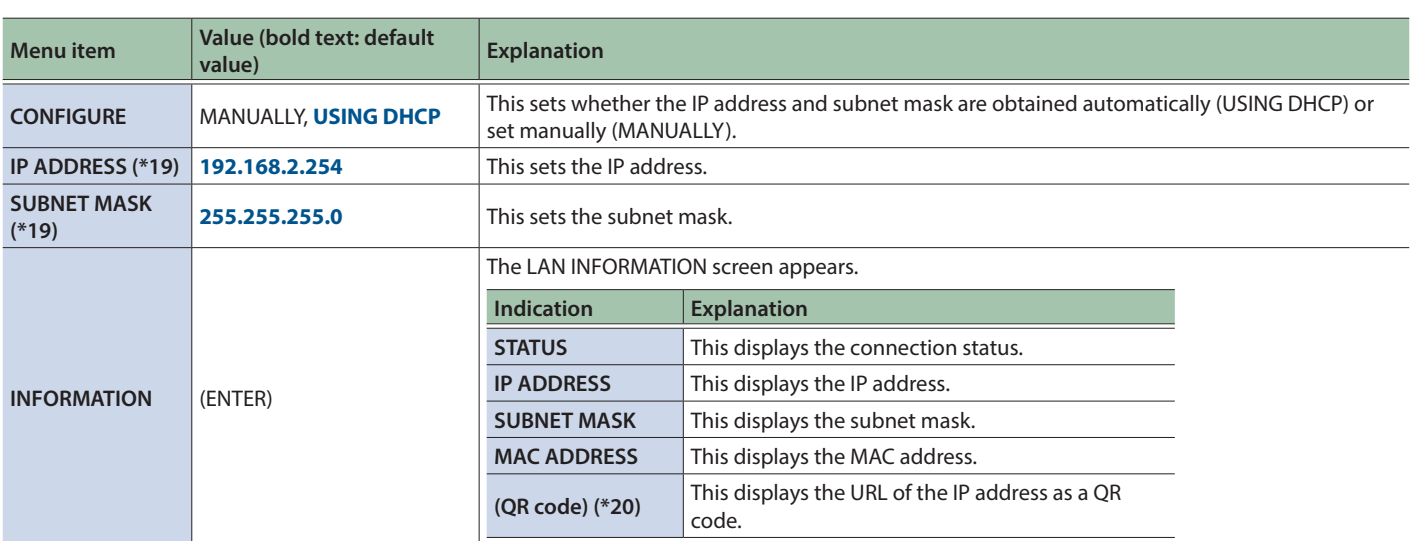

(\*19) This is available when "CONFIGURE" is set to "MANUALLY."

(\*20) QR Code is registered trademarks of DENSO WAVE INCORPORATED in Japan and in other countries.

# <span id="page-22-0"></span>16: USB MEMORY

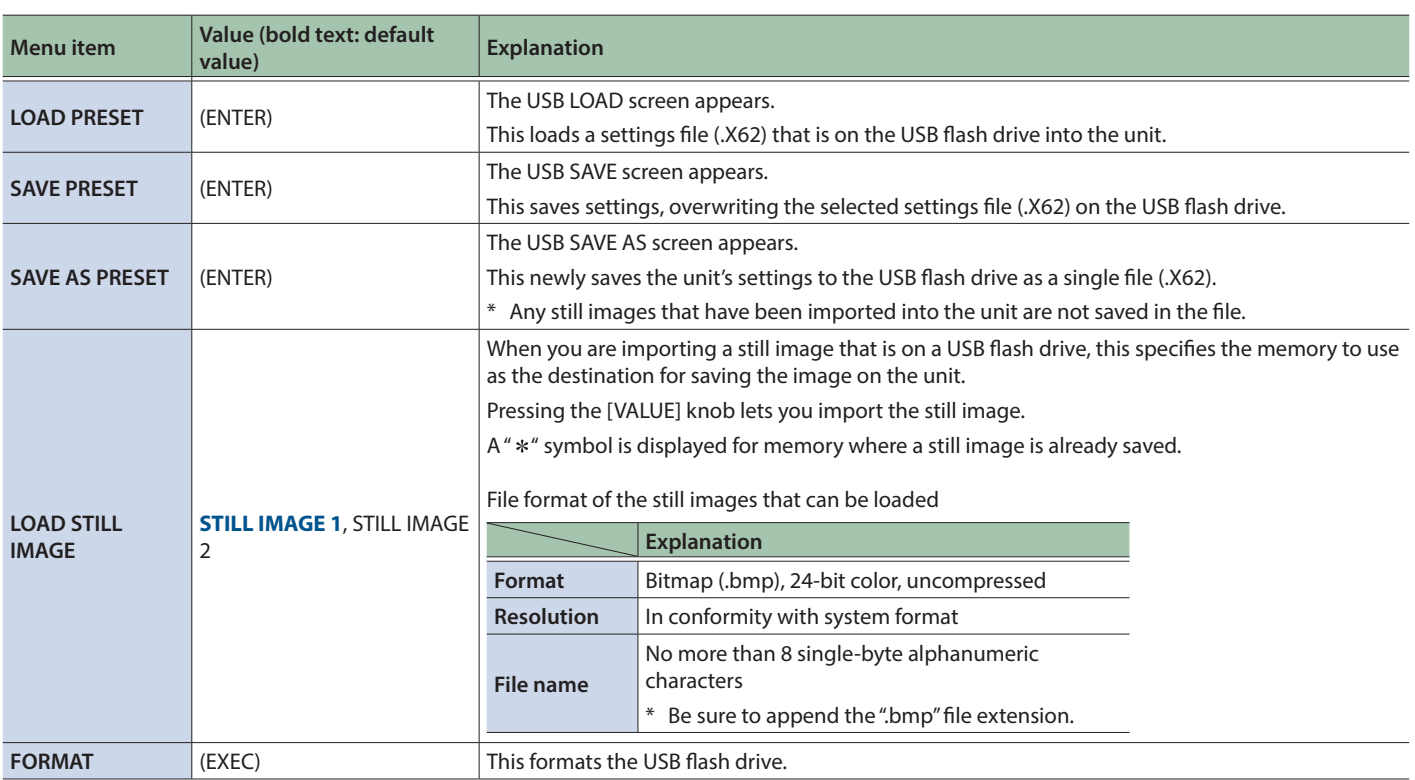

## <span id="page-23-0"></span>17: CAPTURE IMAGE

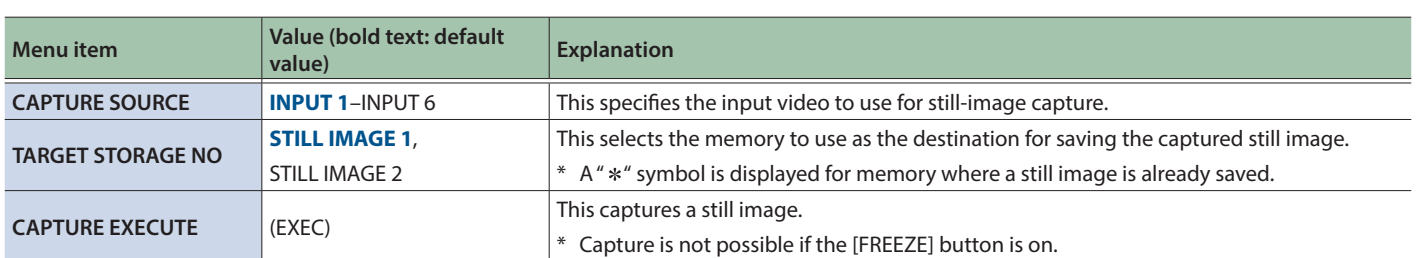

## <span id="page-24-0"></span>18: SYSTEM

<span id="page-24-1"></span>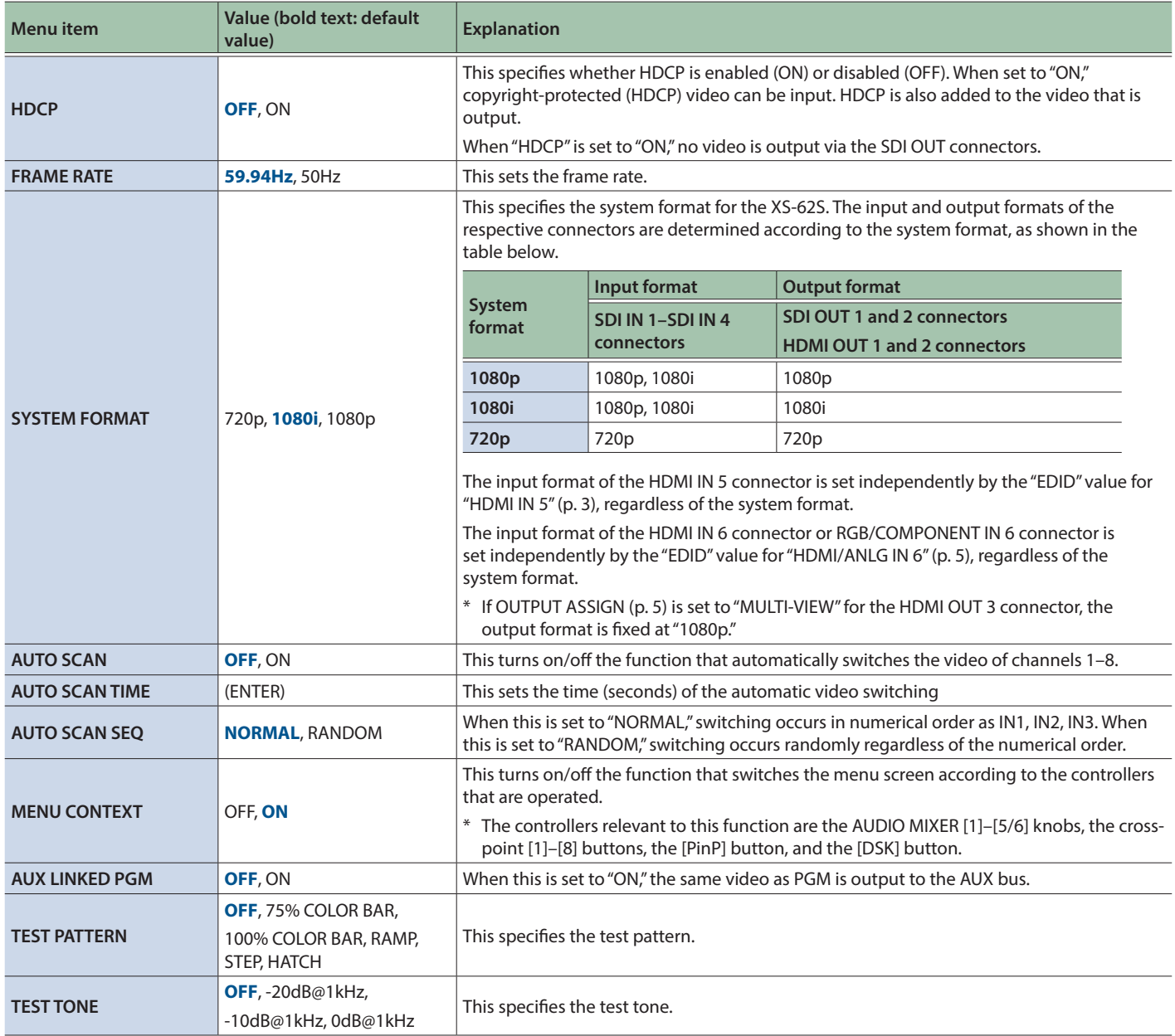

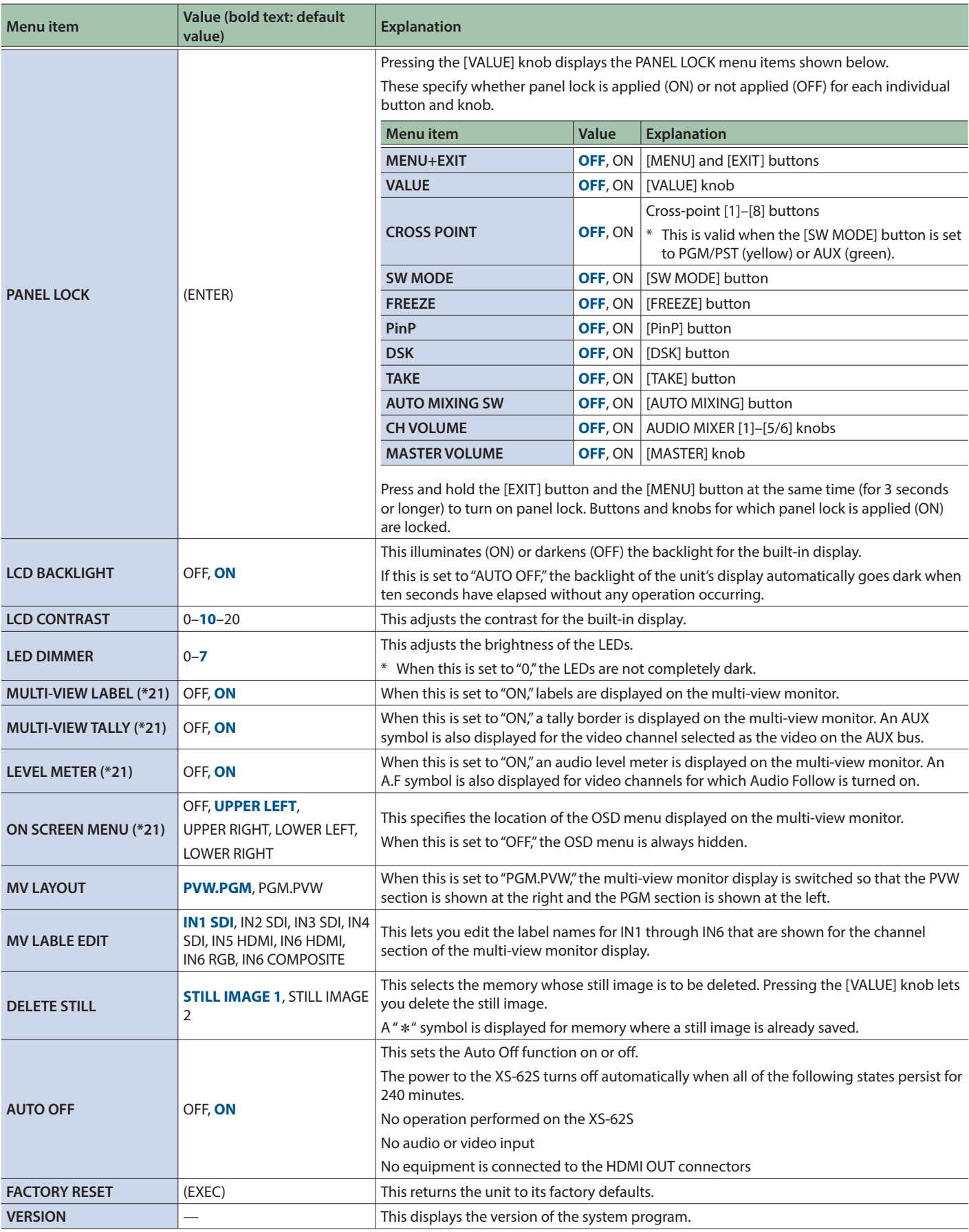

(\*21) This is valid when the HDMI OUT 3 connector's OUTPUT ASSIGN [\(p. 5](#page-4-1)) is set to something other than "MULTI-VIEW."

# <span id="page-26-0"></span>Control Using the TALLY/GPIO Connector

In addition to tally signal output functionality, control signal input/output functionality is also provided, allowing you to transmit or receive control signals to or from an external device.

## Specification of the TALLY/GPI Connector

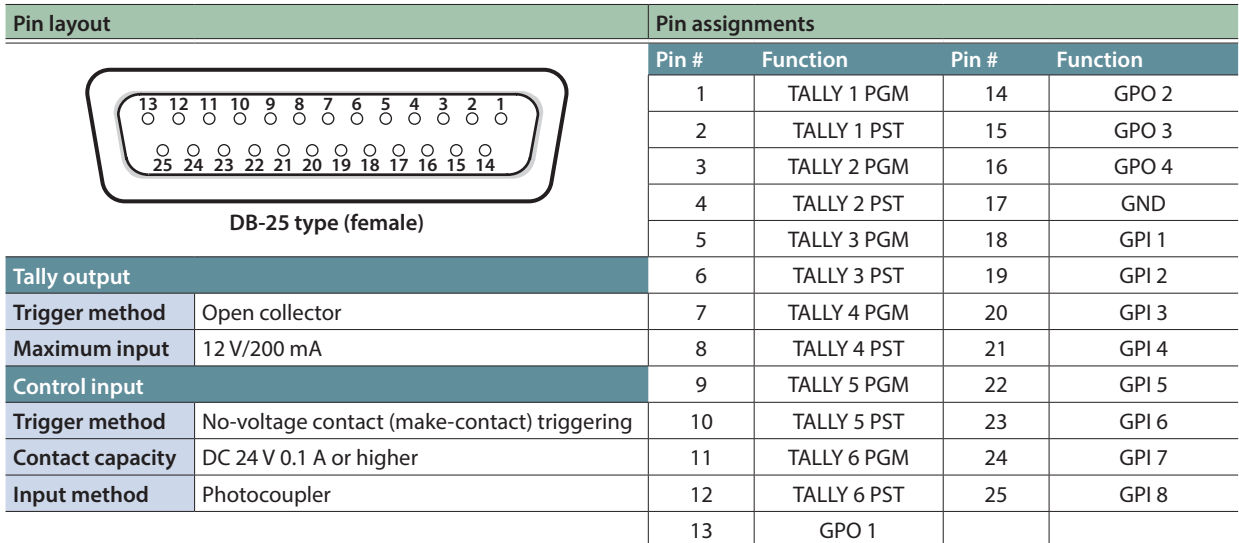

## <span id="page-26-1"></span>Inputting a Control Signal

To operate the XS-62S remotely using control-signal input, you first assign the function to a GPI channel (1 through 8).

#### **1.** Select the [MENU] button → "REMOTE" → "GPI 1 **TYPE" through "GPI 8 TYPE."**

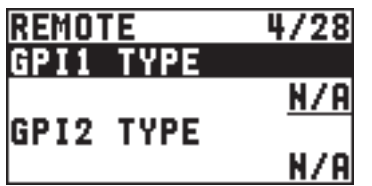

#### **2. Use the [VALUE] knob to specify the function to assign to the GPI channel (1 through 8).**

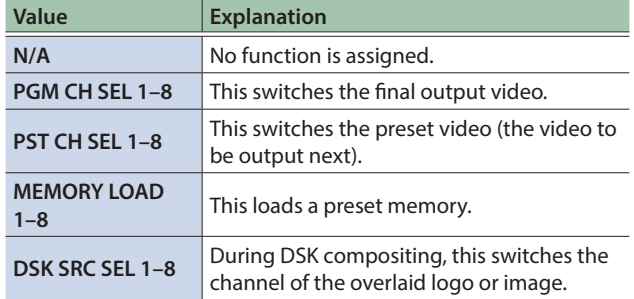

#### **3. Press the [VALUE] knob to apply the setting.**

#### **4. Press the [MENU] button to quit the menu.**

When a control signal is input from an external source, the assigned function is executed. The GPI trigger is fixed at the trailing edge (low: ON).

## Outputting Tally Signals or Control Signals

Tally signals or GPO control signals can be output from the TALLY/ GPIO connector.

### Outputting a Tally Signal

A tally signal is output from the connector pin corresponding to the video channel being output, also including video composition and transition effects.

### Outputting a GPO Signal

By switching [SW MODE] to GPO/CAMERA mode, you can output control signals by operating cross-point buttons [1]–[4].

**1. Select the [MENU] button → "REMOTE" → "GPO 1 TYPE" through "GPO 8 TYPE."**

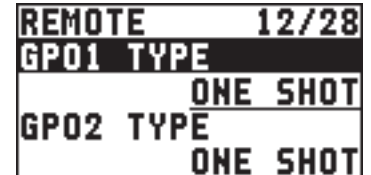

**2. Use the [VALUE] knob to set the operating mode of the GPO channel.**

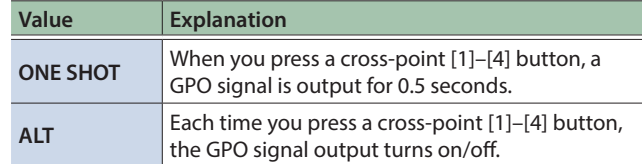

#### **3. Press the [VALUE] knob to apply the setting.**

**4. Press the [MENU] button to quit the menu.**

## <span id="page-27-0"></span>Control of a VISCA-compatible Video Camera

You can connect a VISCA-compatible video camera to the RS-422 connector on the XS-62S and operate the video camera by remote control.

- \* VISCA is sometimes indicated as "standard protocol."
- \* Depending on the specifications of the remote camera, some functionality might be unavailable.
- VISCA is a protocol developed by Sony for controlling a consumer's camcorder.
- 5 "VISCA" is a trademark of Sony Corporation.

### Connecting a Remote Camera

You use the RS-422 connector to operate a remote camera.

Connect the pins of the XS-62S's RS-422 connector and the pins for the remote camera as shown below.

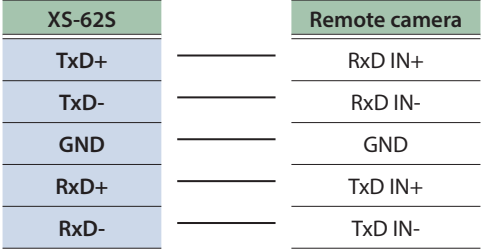

### Connecting Multiple Remote Cameras (Daisy-chain Connection)

The XS-62S supports daisy-chain connections. If the remote cameras also support daisy-chain connections, you can operate up to 7 cameras from a single XS-62S unit. Connect the pins of the RS-422 connector on the XS-62S to the remote cameras as shown below.

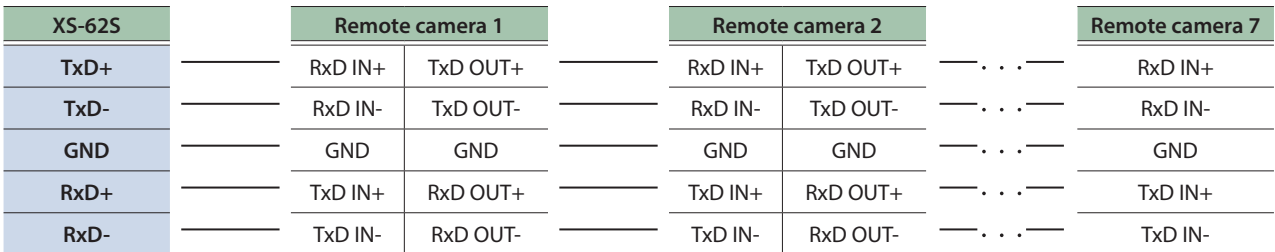

### RS-422 Connector Specifications

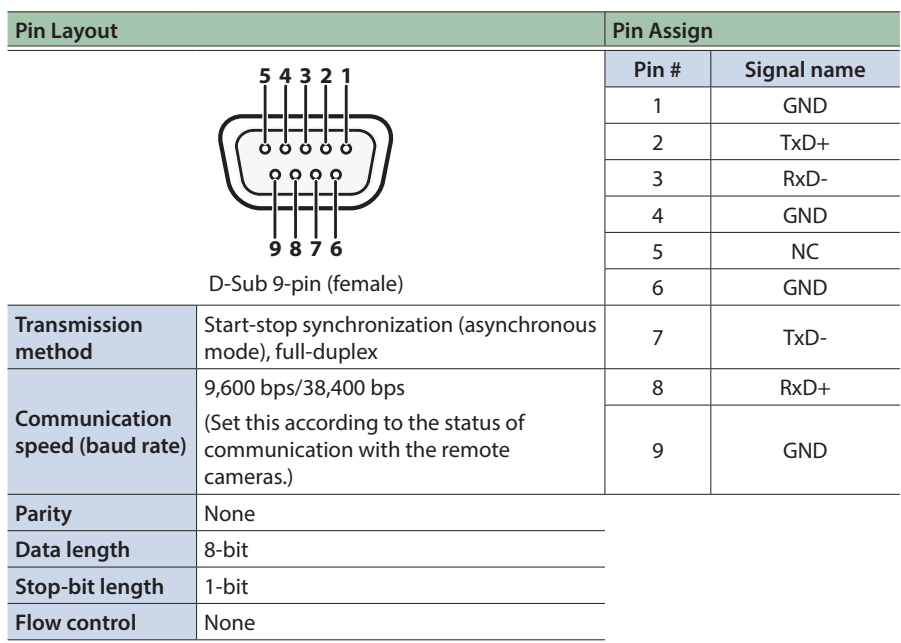

### Register the Camera Settings

Press the [MENU] button  $\rightarrow$  "CAMERA CTRL"  $\rightarrow$  set "CONNECTION" to "RS-422," and make the following settings.

- **1. Choose "RS-422 BAUDRATE," and use the [VALUE] knob to choose the appropriate value for the camera's setting.**
- **2. Press the [VALUE] knob to confirm the settings.**
- **3. Choose "RESET" and press the [VALUE] knob.**
- **4. Use the [VALUE] knob to select "YES," and then press the [VALUE] knob.**

Starting with the closest camera that is connected to the XS-62S, the ID is consecutively assigned as CAMERA1, CAMERA2, CAMERA3, ....

### Registering Camera Movements

For each camera you can register eight movements. Press the [MENU] button  $\rightarrow$  "CAMERA CTRL"  $\rightarrow$  set "CONNECTION" to "RS-422," and make the following settings.

- **1. Select a "CAMERA ID," and use the [VALUE] knob to select the camera for which you want to register a movement.**
- **2. Press the [VALUE] knob to confirm the settings.**
- **3. In "PAN," select "AUTO EXPOSURE" and use the [VALUE] knob to specify the camera movement.** For details on each item, refer to ["14: CAMERA CTRL" \(p. 20\).](#page-19-1)
- **4. Select "MEMORY STORE," and select the number in which you want to save the settings.** You can save eight different settings in MEMORY 1 through MEMORY 8.
- **5. Use the [VALUE] knob to select "YES," and then press the [VALUE] knob.**

The camera movement is registered.

**6. Repeat steps 1 through 5 for each of your cameras.**

### Changing the Camera's Operating Mode

**1. Press the [SW MODE] button several times to make it light pink.**

The unit's display indicates "GPO / CAMERA," and it enters camera operation mode.

### Changing the Camera to Operate

#### **1. Turn the [VALUE] knob.**

In the unit's display, the "CAMERA ID" changes.

### Recalling a Registered Camera Movement

#### **1. Press one of the cross-point (lower row), [PinP], or [DSK] buttons.**

The MEMORY1–MEMORY8 that you specified in "Registering Camera Movements" are respectively assigned to the cross-point (lower row), [PinP], and [DSK] buttons.

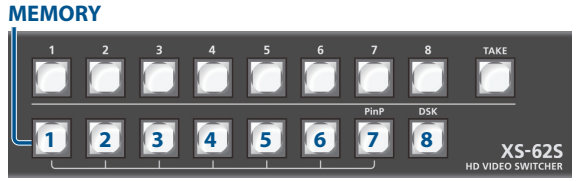

## Exiting Camera Operating Mode

**1. Press the [SW MODE] button several times to make it light in a color other than pink.**

## <span id="page-29-0"></span>Controlling a LAN-Connected Video Camera

Press the [MENU] button  $\rightarrow$  "CAMERA CTRL"  $\rightarrow$  set "CONNECTION" to "LAN," and make the following settings.

### Register the Camera Settings

You can register six cameras. Register the settings of the first camera in "CAMERA ID" [CAMERA 1], the second camera in [CAMERA 2], the third camera in [CAMERA 3], etc.

- **1. Select "CAMERA ID," and use the [VALUE] knob to specify the camera that you're registering.**
- **2. Press the [VALUE] knob to confirm the settings.**
- **3. Select "PROTOCOL," and use the [VALUE] knob to specify the protocol that's appropriate for the camera that you're using.**
- **4. Press the [VALUE] knob to confirm the settings.**
- **5. Select "CAMERA IP ADRS," and use the [VALUE] knob to specify the IP address that's assigned to the camera.**
- **6. Press the [VALUE] knob to confirm the settings.**
- **7. If a login name and password have been specified for the password, specify the "LOGIN NAME" and "PASSWORD."**
- **8. Repeat steps 1 through 7 for each of your cameras.**

### Registering Camera Movements

For each camera you can register eight movements.

- **1. Select a "CAMERA ID," and use the [VALUE] knob to select the camera for which you want to register a movement.**
- **2. Press the [VALUE] knob to confirm the settings.**
- **3. In "PAN," select "TALLY CH" and use the [VALUE] knob to specify the camera movement.** For details on each item, refer to ["14: CAMERA CTRL" \(p. 20\).](#page-19-1)
- **4. Select "PRESET STORE," and select the number in which you want to save the settings.**

You can save eight different settings in PRESET 1 through PRESET 8.

**5. Use the [VALUE] knob to select "YES," and then press the [VALUE] knob.**

The camera movement is registered.

**6. Repeat steps 1 through 5 for each of your cameras.**

### Changing the Camera's Operating Mode

**1. Press the [SW MODE] button several times to make it light pink.**

The unit's display indicates "GPO / CAMERA," and it enters camera operation mode.

### Changing the Camera to Operate

#### **1. Turn the [VALUE] knob.**

In the unit's display, the "CAMERA ID" changes.

**MEMO**

If you set [MENU] button  $\rightarrow$  "CAMERA CTRL"  $\rightarrow$  "ALL CAMERAS" to "ON," turning the [VALUE] knob will not change this.

## Recalling a Registered Camera Movement

#### **1. Press one of the cross-point (lower row), [PinP], or [DSK] buttons.**

The PRESET1–PRESET8 that you specified in "Registering Camera Movements" are respectively assigned to the cross-point (lower row), [PinP], and [DSK] buttons. **PRESET**

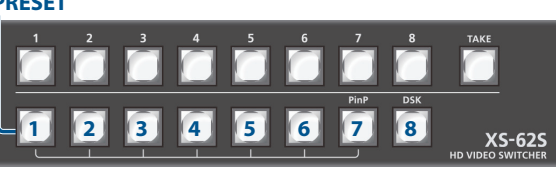

#### **MEMO**

If you press the [MENU] button  $\rightarrow$  "CAMERA CTRL"  $\rightarrow$  and set "ALL CAMERAS" to "ON," then pressing a cross-point (lower row), [PinP], or [DSK] button will recall, in a single operation, not just a movement for one camera but all settings that were saved for each registered camera.

### Exiting Camera Operating Mode

**1. Press the [SW MODE] button several times to make it light in a color other than pink.**

<span id="page-30-0"></span>XS-62S support two types of remote-interface communication: LAN and RS-232.

Using the CONTROL port (LAN) or RS-232 connector to send specific commands to the XS-62S from a controlling device lets you operate the XS-62S remotely.

## LAN Interface

This uses the CONTROL port on the XS-62S.

You use Telnet to operate the XS-62S remotely over a LAN (TCP/IP protocol).

#### **Communication standards**

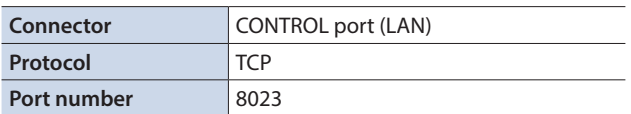

## Setting the IP address of the XS-62S

#### **1. Select the [MENU] button → "LAN CONTROL."**

**2. Select a menu item, then use the [VALUE] knob to set the IP address.**

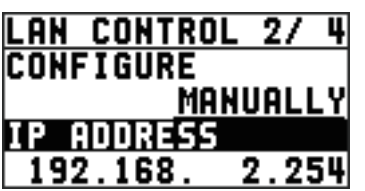

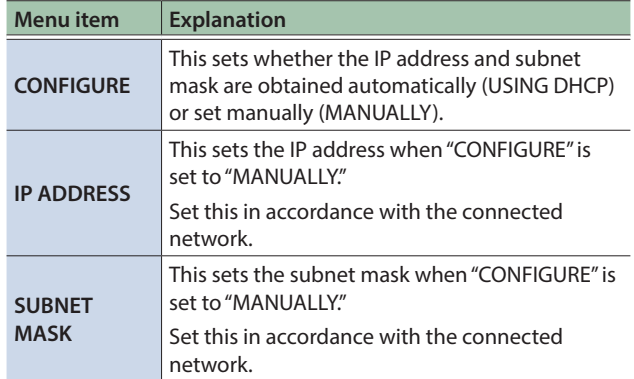

- **3. Press the [VALUE] knob to apply the setting.**
- **4. Press the [MENU] button to quit the menu.**

### Verifying the LAN information

**1. Select the [MENU] button → "LAN CONTROL" → "INFORMATION."**

#### **2. With the cursor positioned at "ENTER," press the [VALUE] knob.**

You can check and verify the following information.

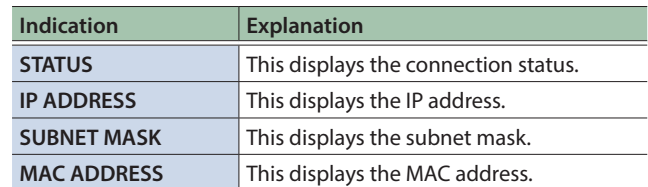

#### **3. Press the [MENU] button to quit the menu.**

## RS-232 Interface

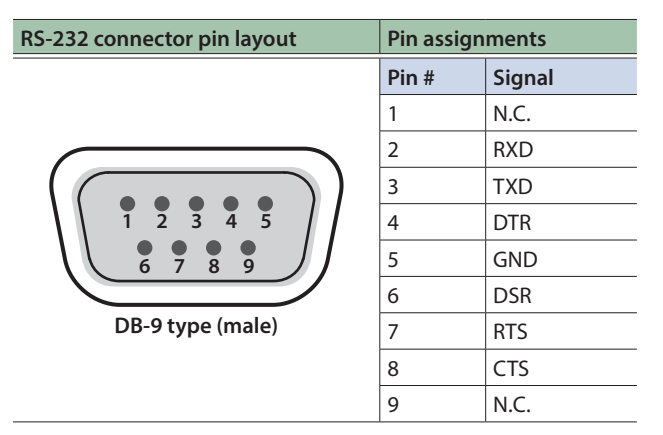

#### **Communication standards**

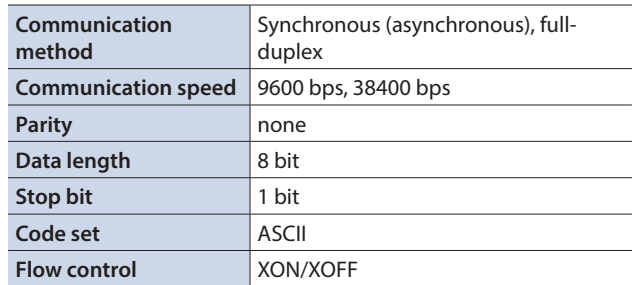

#### **Cable wiring diagram**

Use an RS-232 crossover cable to connect the XS-62S and the controller (an RS-232-compatible computer or other device).

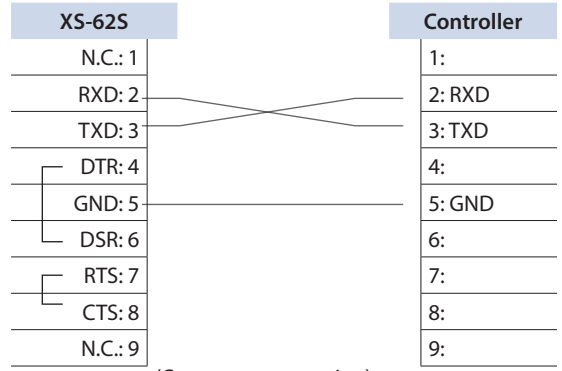

(Crossover connection)

\* The connections between 4 and 6 and between 7 and 8 are inside the XS-62S.

# <span id="page-31-0"></span>Command Format

Commands are formatted using the configuration shown below. Commands are all in ASCII code.

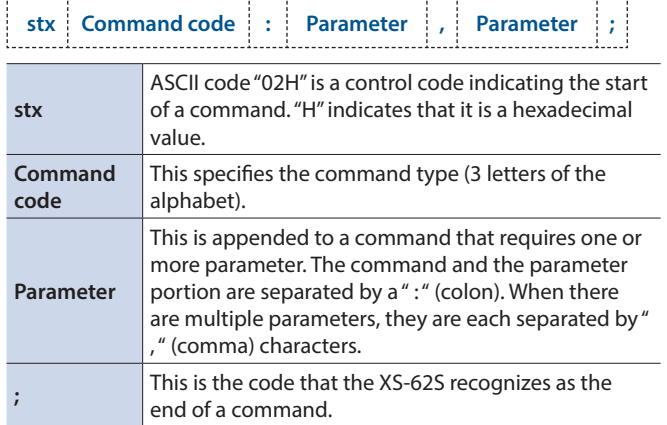

\* The codes of stx (02H), ACK (06H), and XON (11H)/ XOFF (13H) are the control codes.

## <span id="page-32-0"></span>List of Commands

\* When sending a sequence of commands to the XS-62S from a controller, after each one, be sure to verify that an "ACK" response is returned before sending the next command.

### Video-related operations

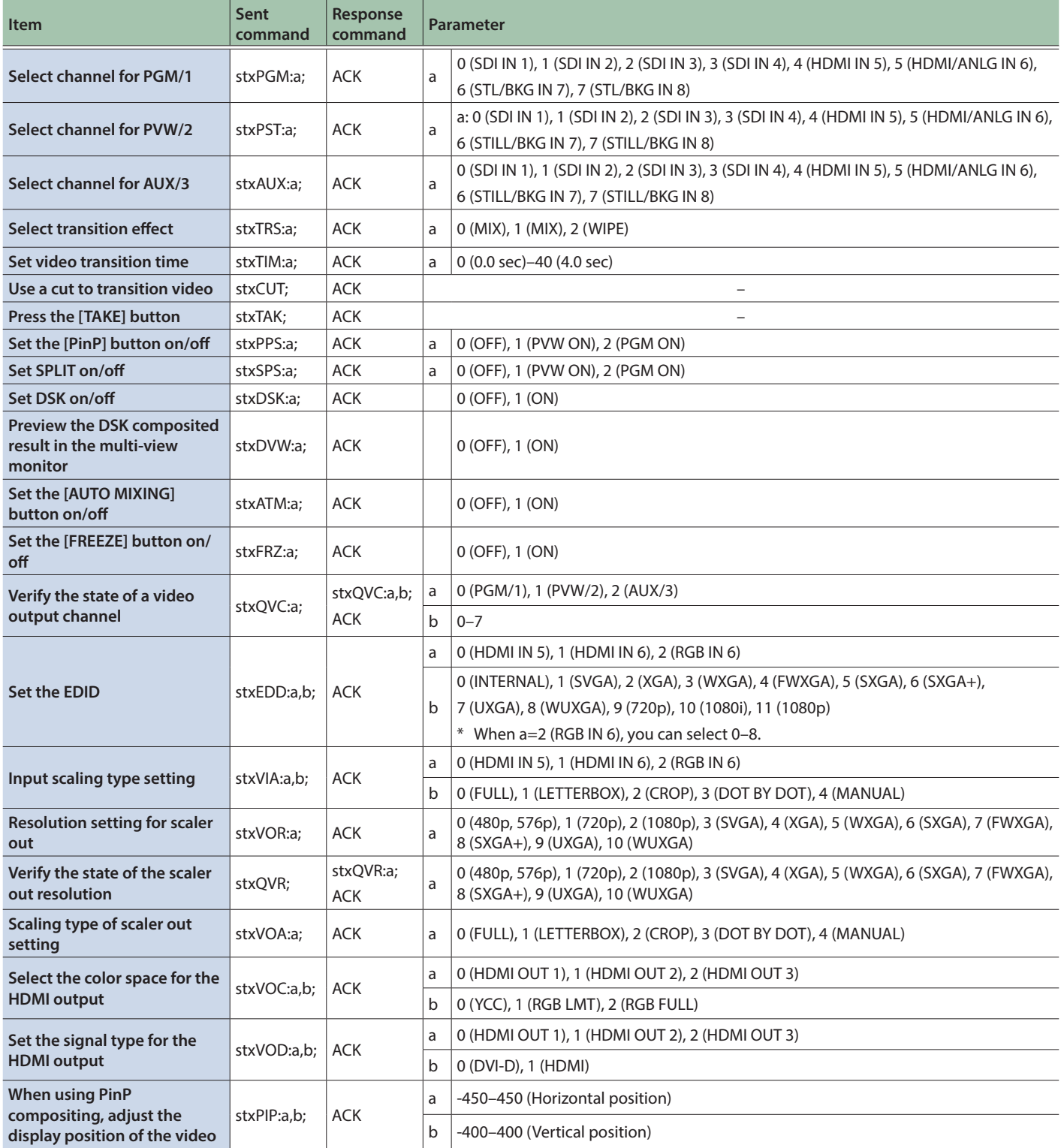

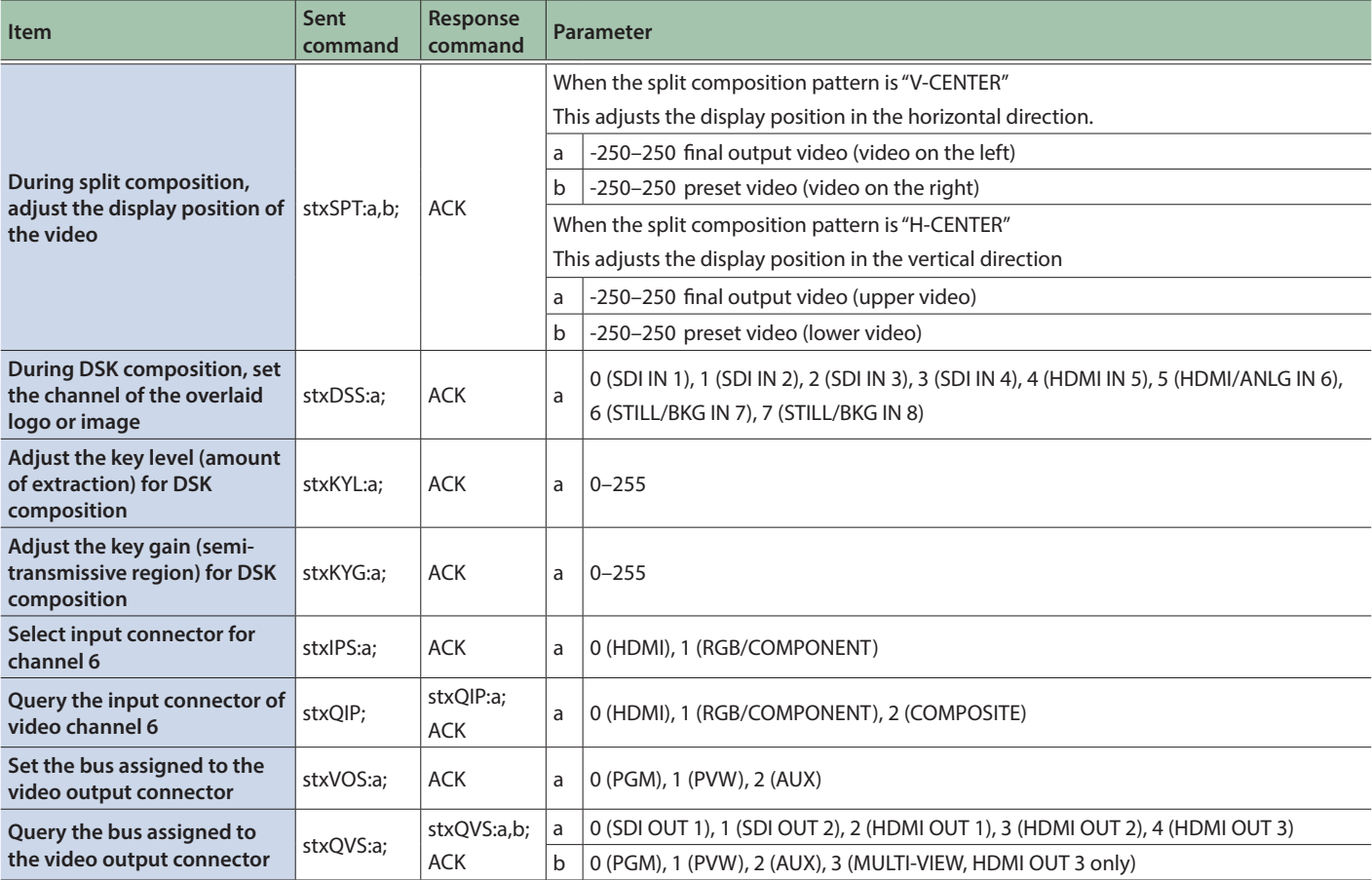

### Audio-related operations

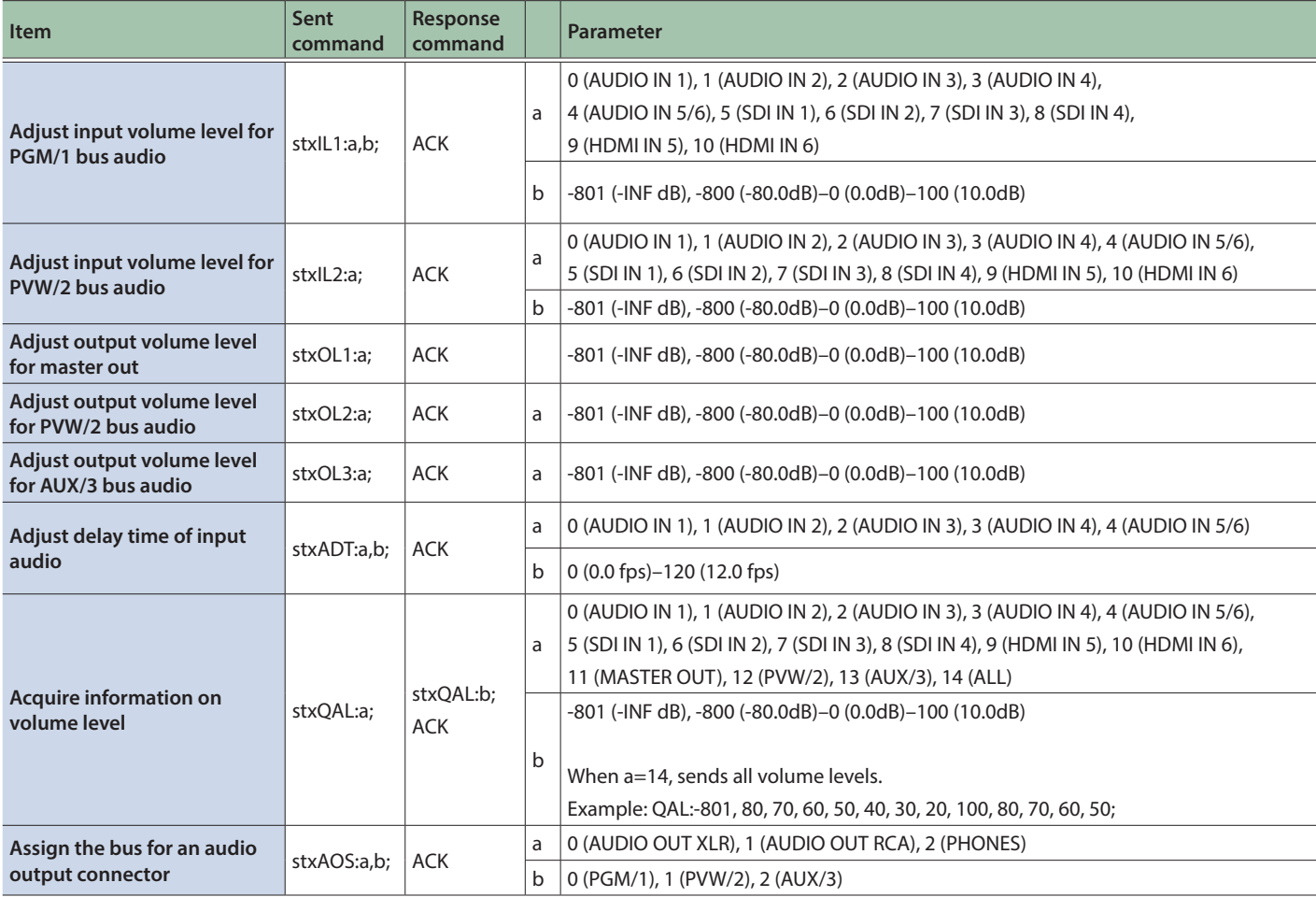

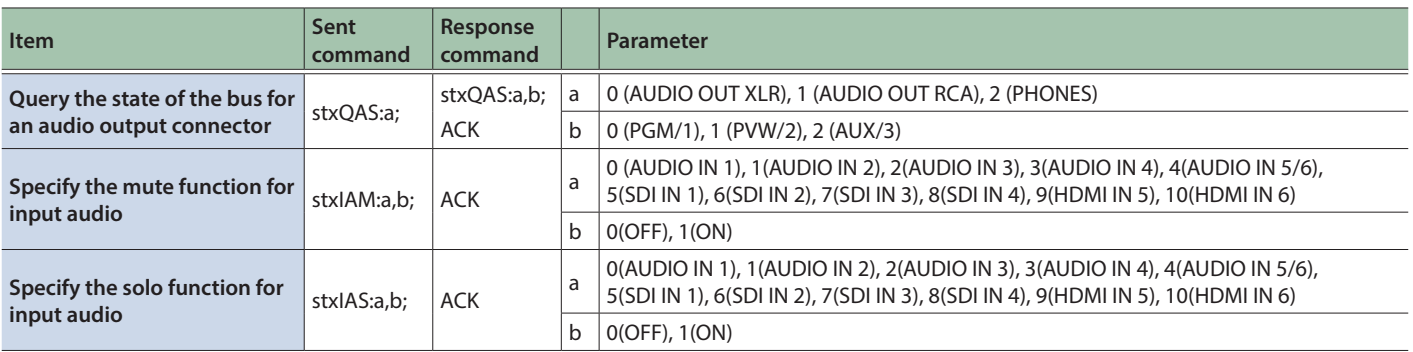

## System-related operations

<span id="page-34-0"></span>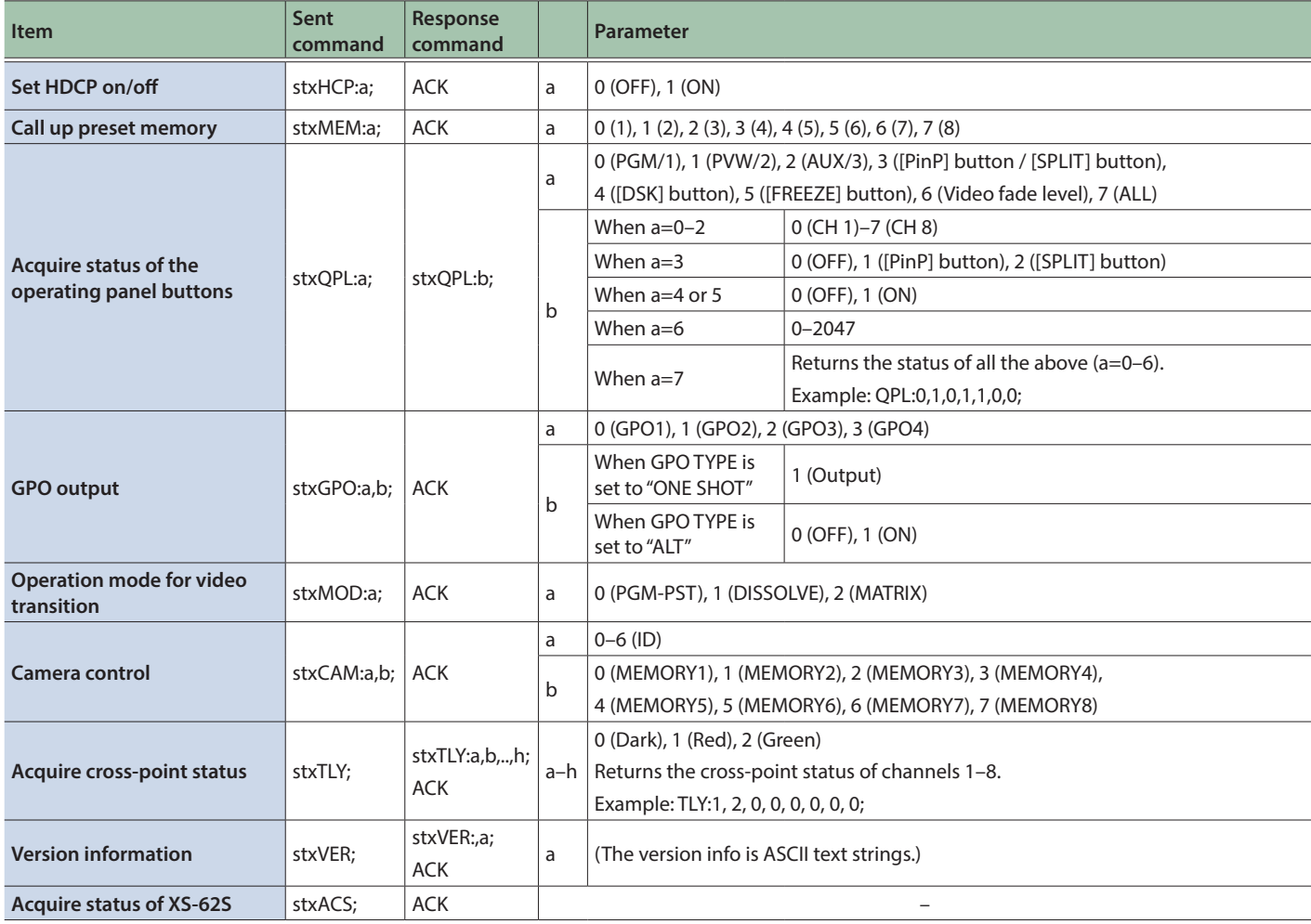

### Commands spontaneously sent from the XS-62S

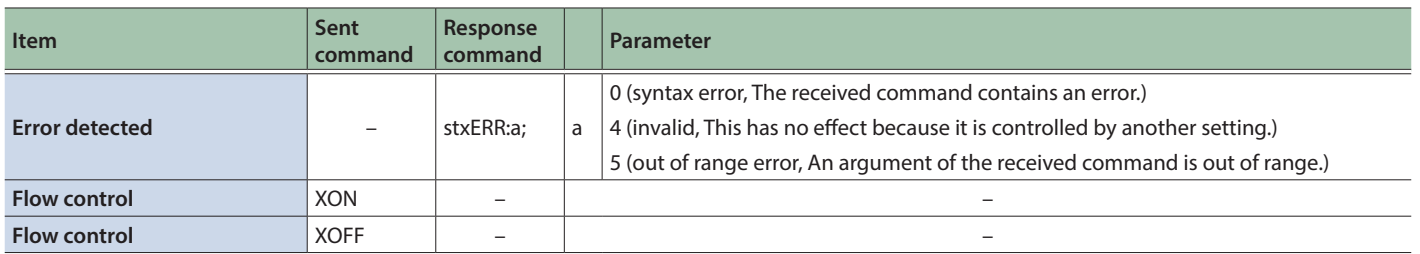

<span id="page-35-0"></span>Depending on the video switching operation mode, there are limitations on the video and audio that can be output, and on the operations that can be performed.

### Output Video Buses and Audio Buses

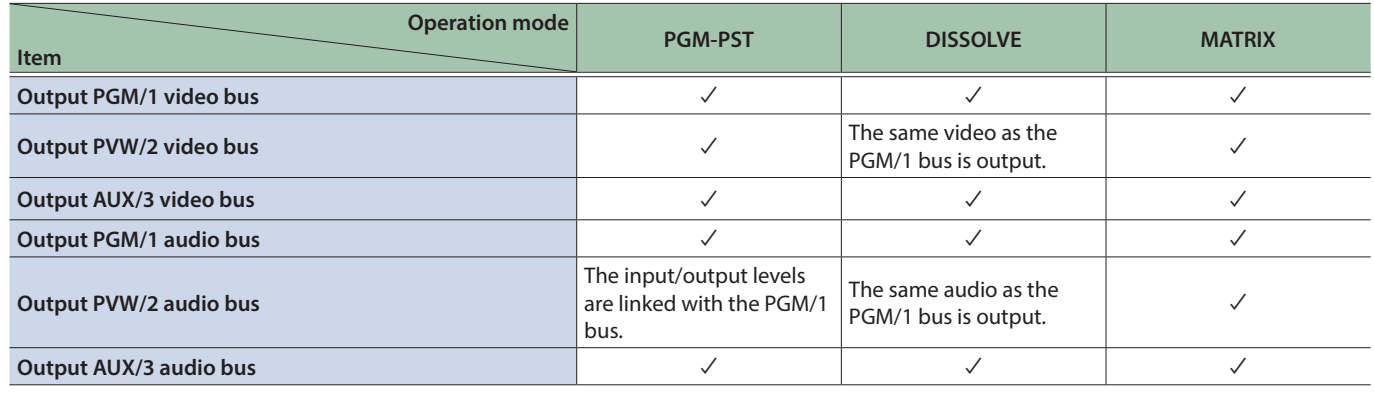

#### Operation Panel

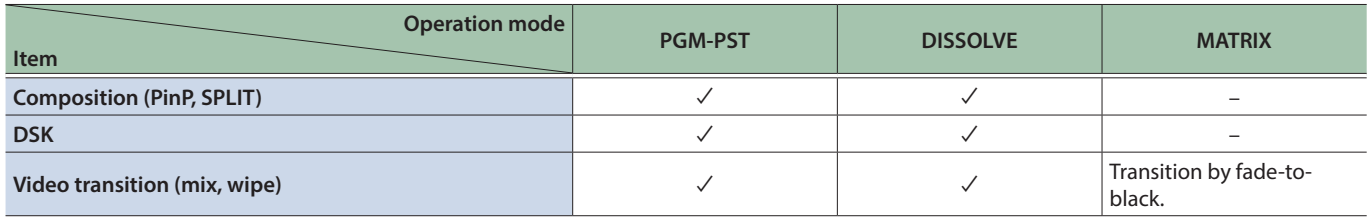

#### Video-related commands

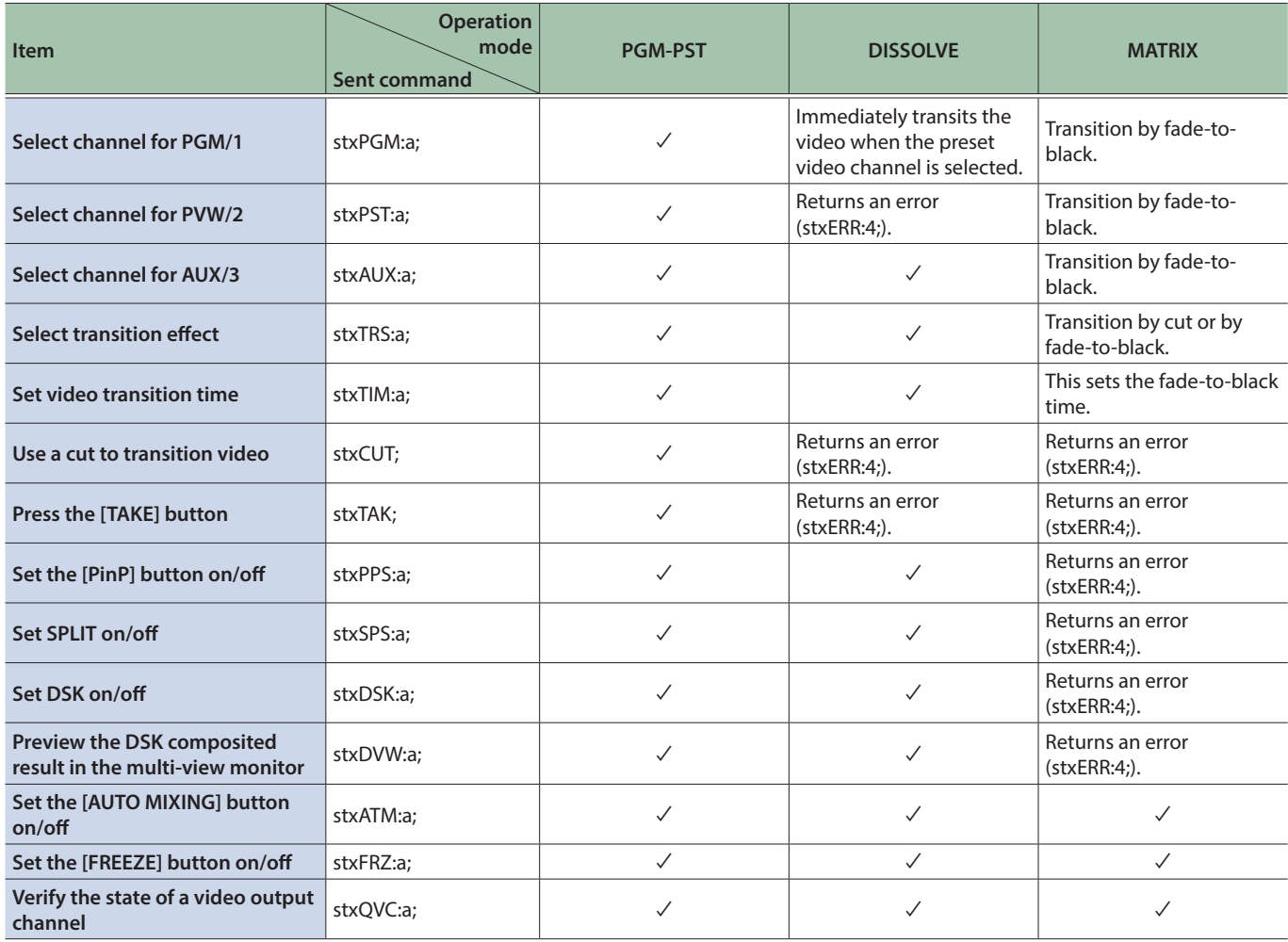

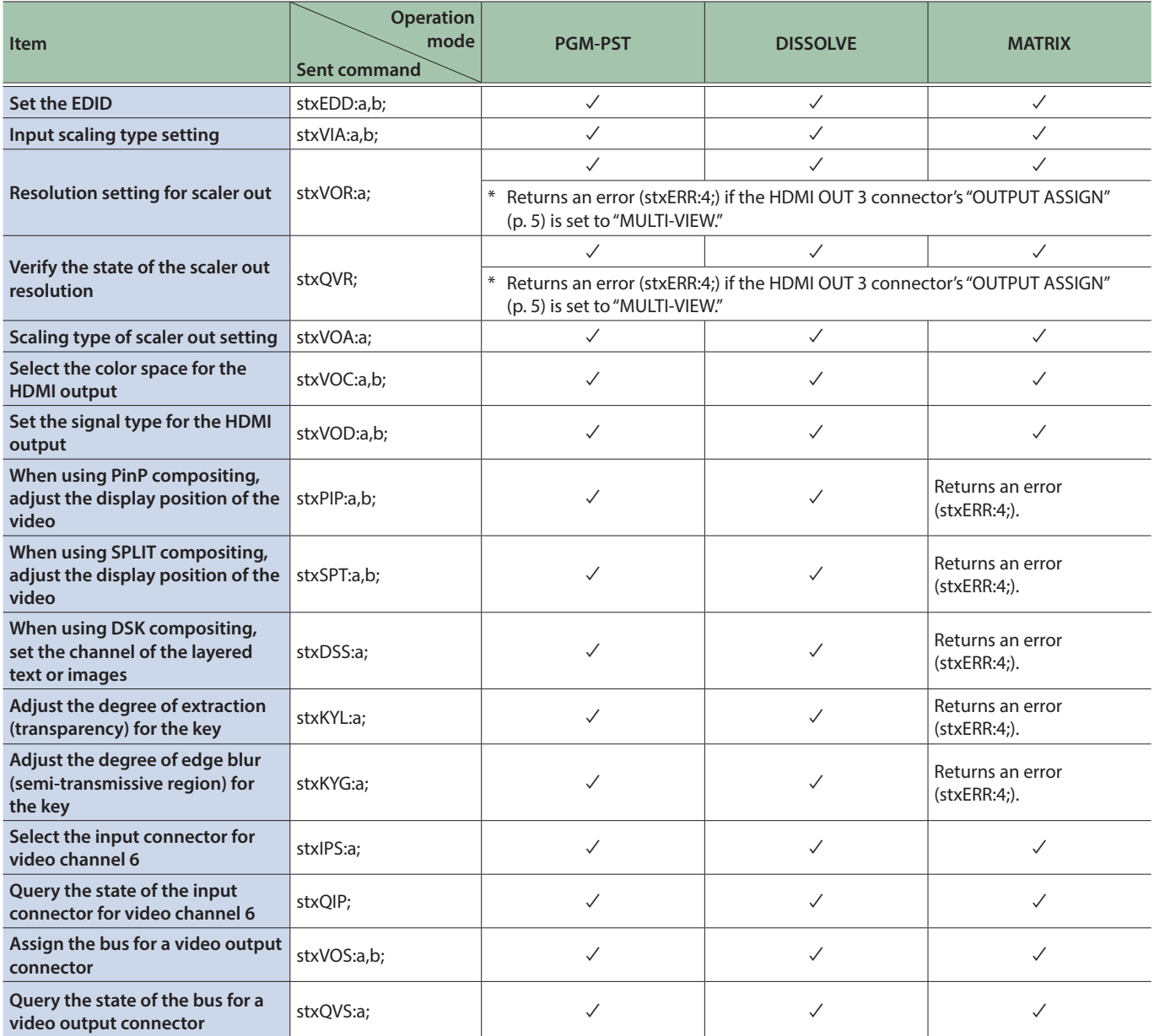

### Audio-related commands

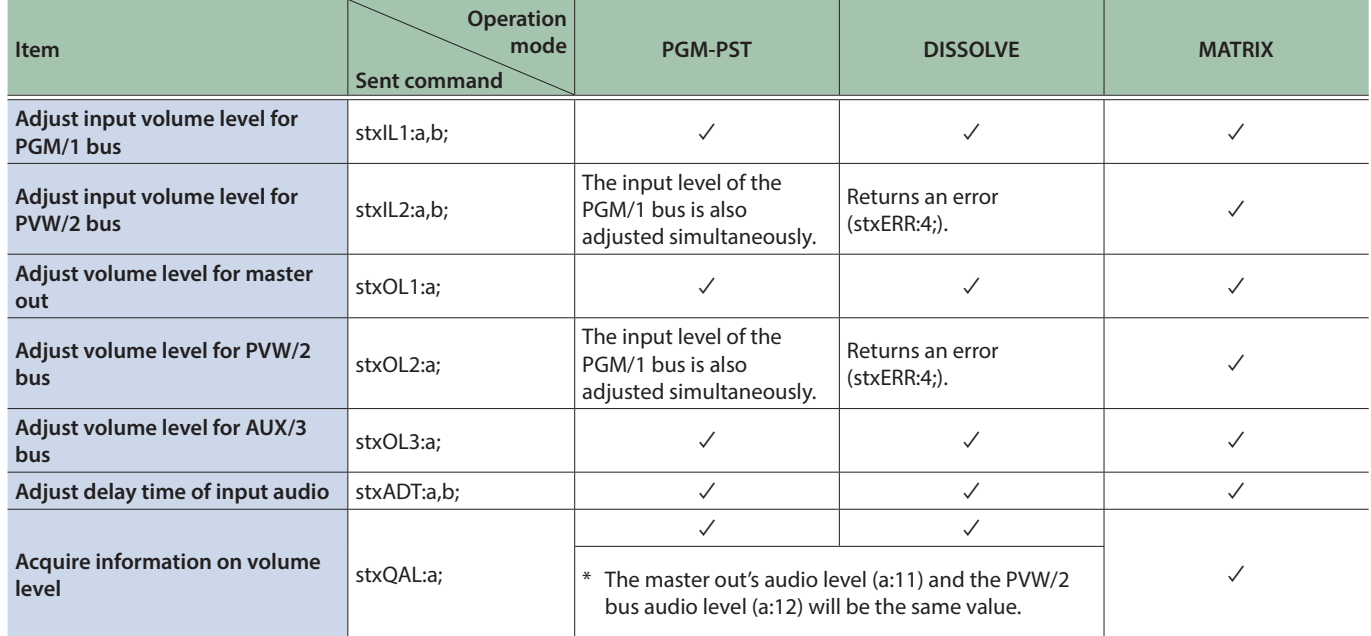

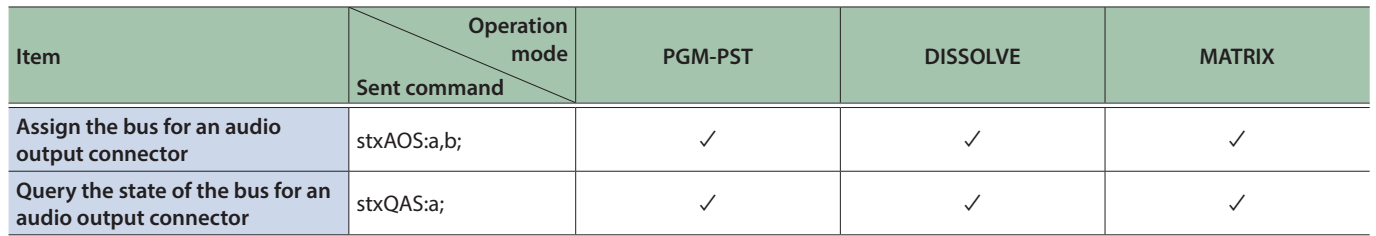

### System-related commands

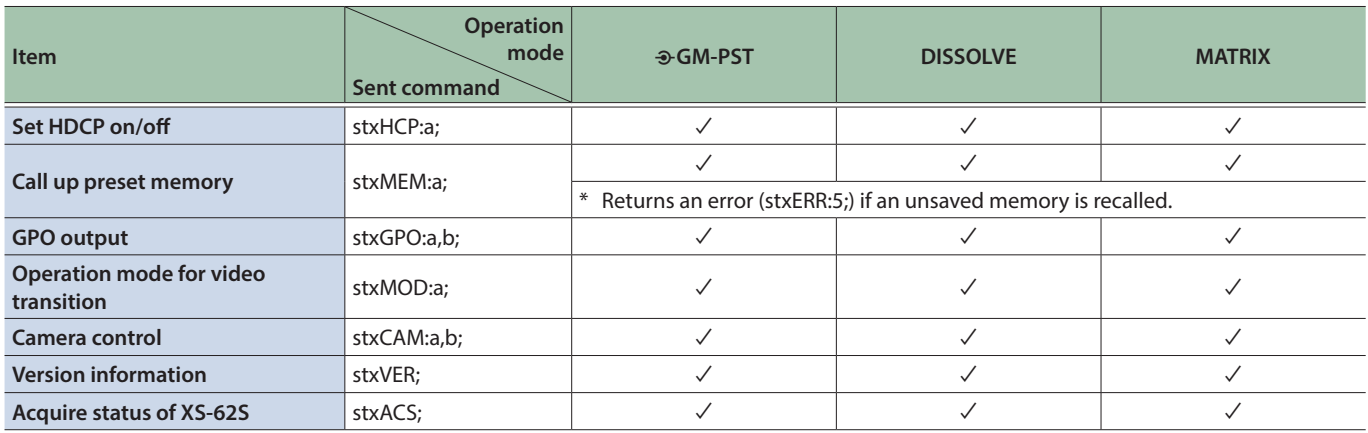

## Commands spontaneously sent from the XS-62S

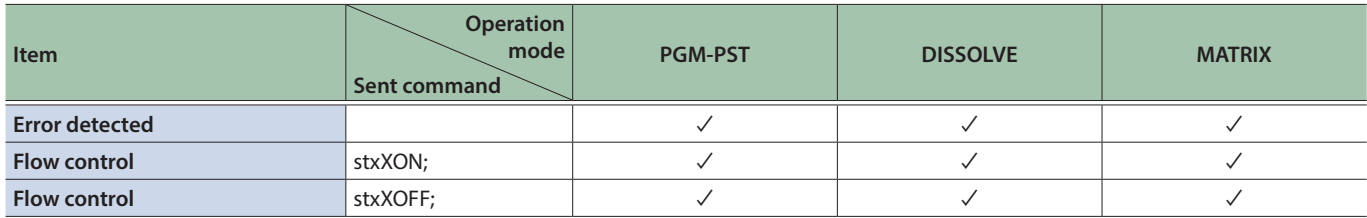

## **I**<br> **E**<br>
Roland